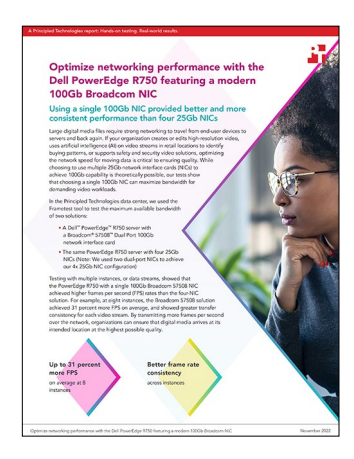

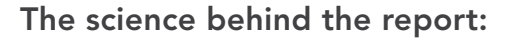

Optimize networking performance with the Dell PowerEdge R750 featuring a modern 100Gb Broadcom NIC

This document describes what we tested, how we tested, and what we found. To learn how these facts translate into real-world benefits, read the report [Optimize networking performance with the Dell PowerEdge R750](https://facts.pt/sQD21wU)  [featuring a modern 100Gb Broadcom NIC](https://facts.pt/sQD21wU).

We concluded our hands-on testing on September 21, 2022. During testing, we determined the appropriate hardware and software configurations and applied updates as they became available. The results in this report reflect configurations that we finalized on August 15, 2022 or earlier. Unavoidably, these configurations may not represent the latest versions available when this report appears.

# Our results

To learn more about how we have calculated the wins in this report, go to [http://facts.pt/calculating-and-highlighting-wins](https://facts.pt/calculating-and-highlighting-wins). Unless we state otherwise, we have followed the rules and principles we outline in that document.

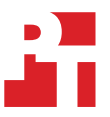

## Frames per second: Read summary

Table 1: Frametest read results, in frames per second, that the Broadcom 57508 solution achieved. Higher numbers are better. Source: Principled Technologies.

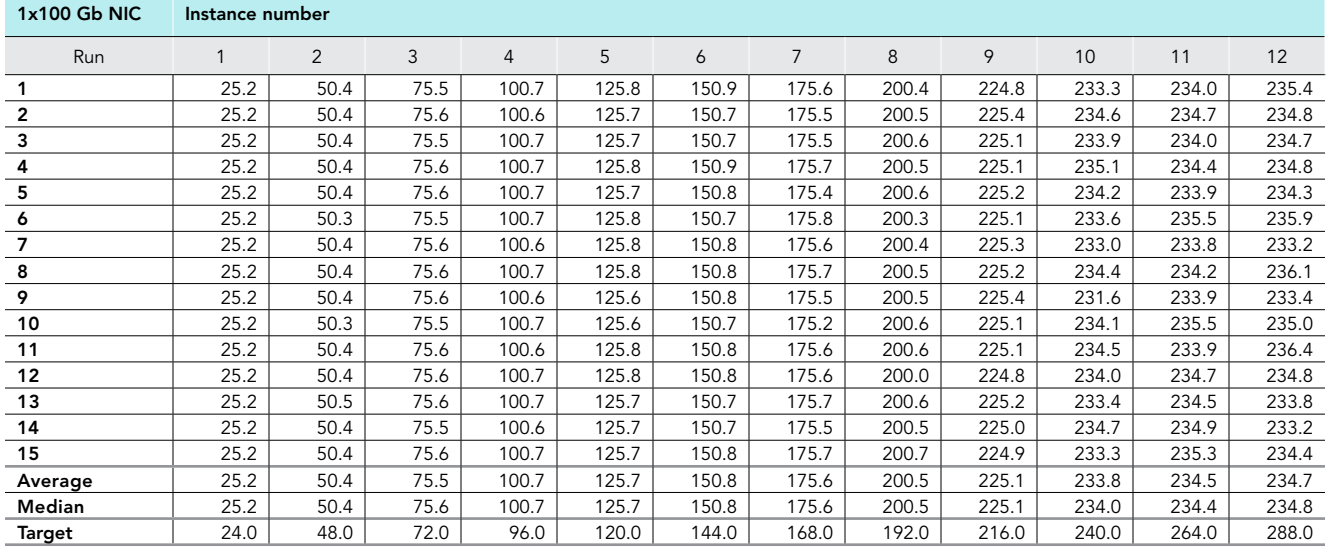

Table 2: Frametest read results, in frames per second, that the four-NIC solution achieved. Higher numbers are better. Source: Principled Technologies.

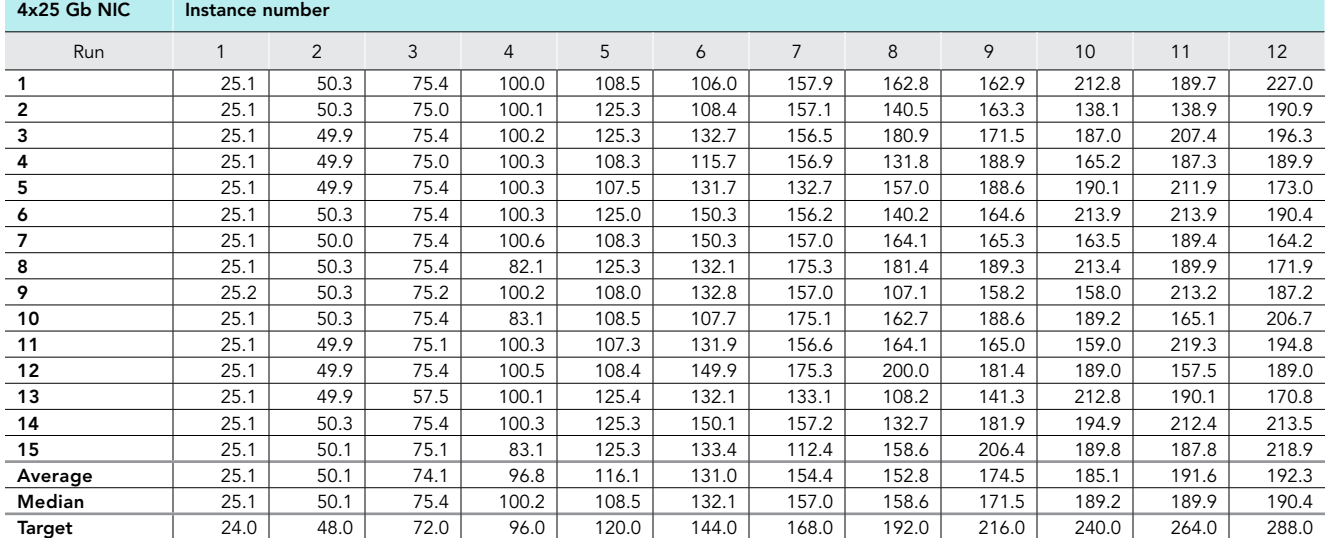

# Frames per second: Write summary

Table 3: Frametest write results, in frames per second, that the Broadcom 57508 solution achieved. Higher numbers are better. Source: Principled Technologies.

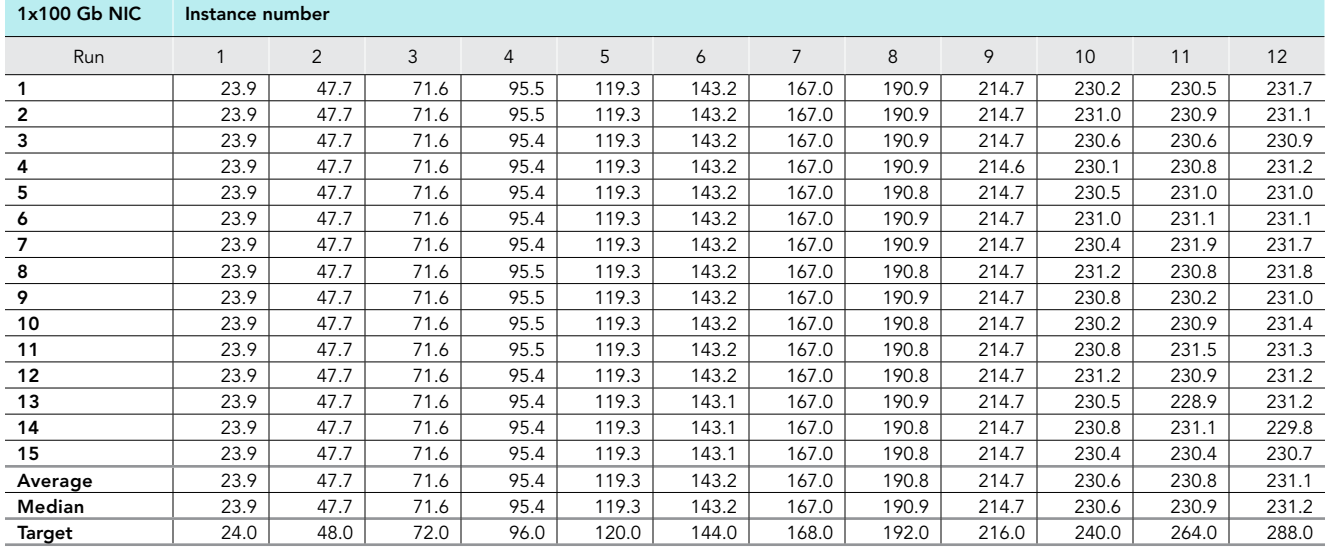

Table 4: Frametest write results, in frames per second, that the four-NIC solution achieved. Higher numbers are better. Source: Principled Technologies.

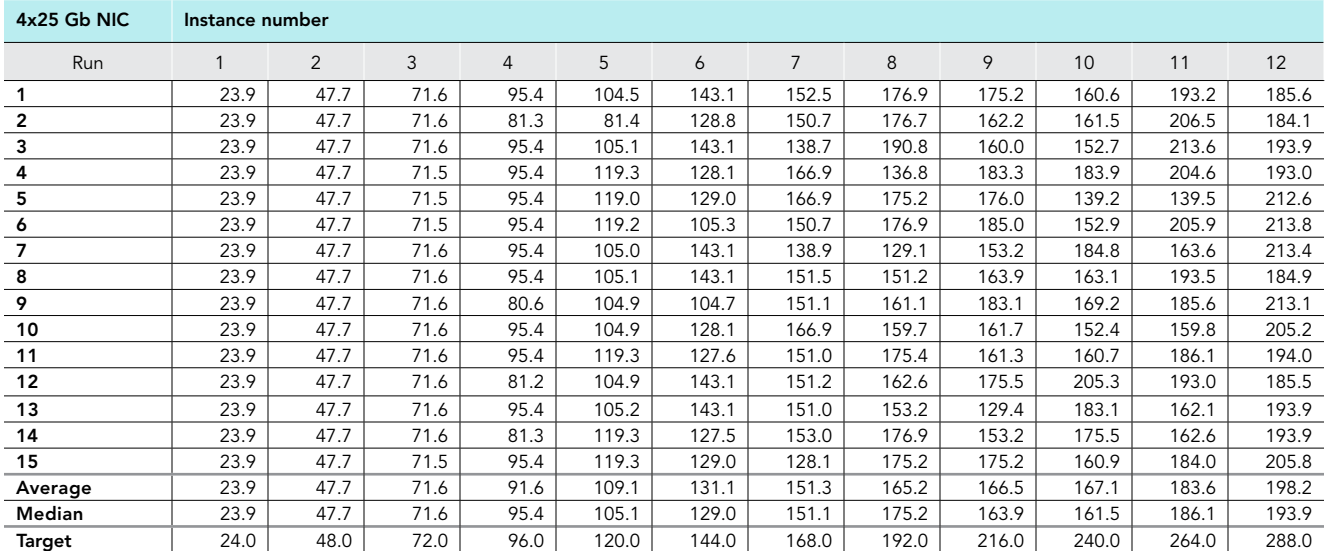

# One instance

Table 5: Frametest results, in average FPS, that the Broadcom 57508 solution achieved at one instance. Higher numbers are better. Source: Principled Technologies.

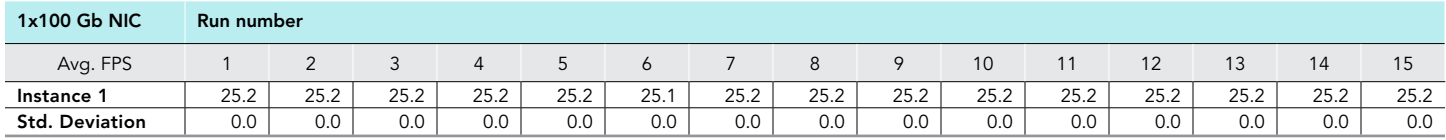

Table 6: Frametest results, in average FPS, that the four-NIC solution achieved at one instance. Higher numbers are better. Source: Principled Technologies.

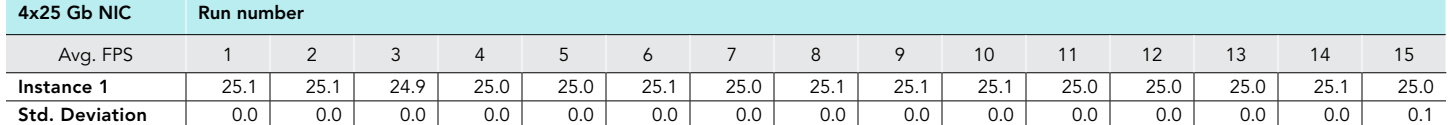

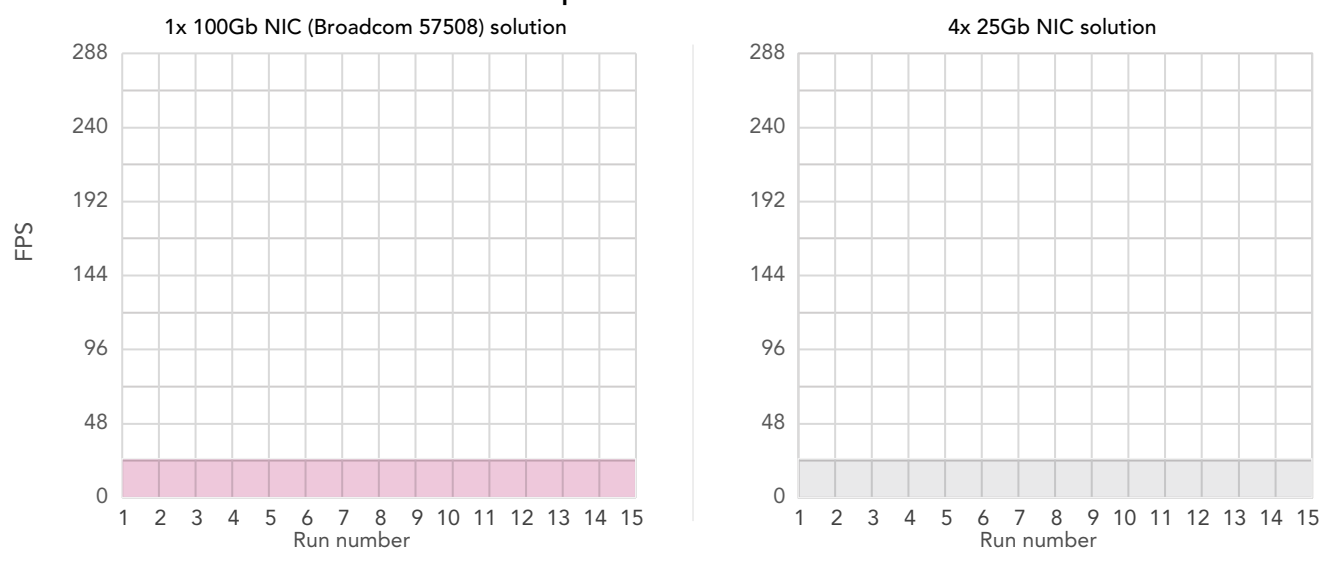

### Frametest performance for 1 instances

Figure 5: Frametest results, in frames per second, for one instance. Higher numbers and more consistency is better. Source: Principled Technologies.

## Two instances

Table 7: Frametest results, in average FPS, that the Broadcom 57508 solution achieved at two instances. Higher numbers are better. Source: Principled Technologies.

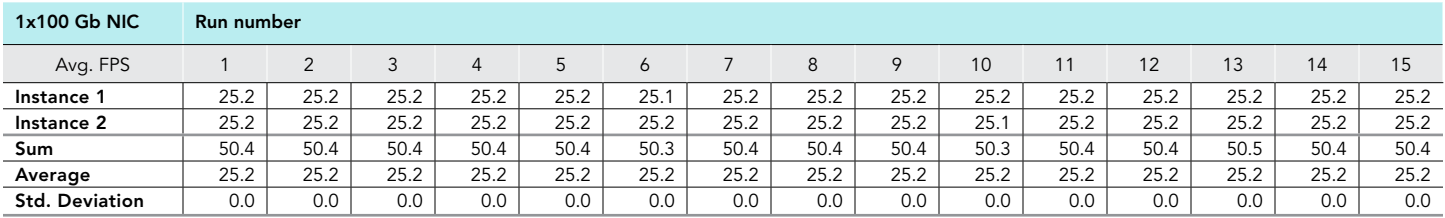

Table 8: Frametest results, in average FPS, that the four-NIC solution achieved at two instances. Higher numbers are better. Source: Principled Technologies.

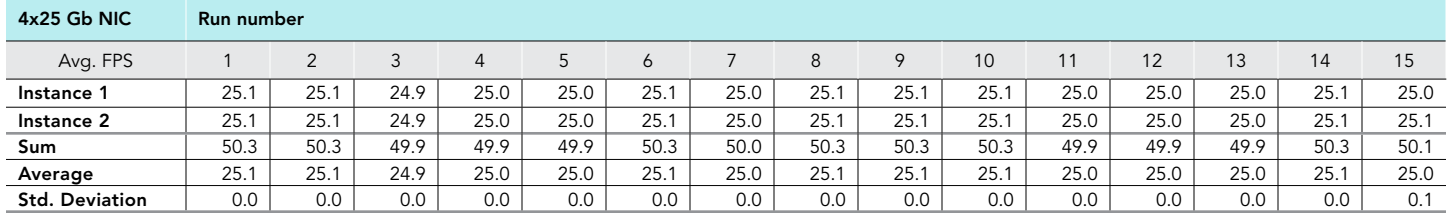

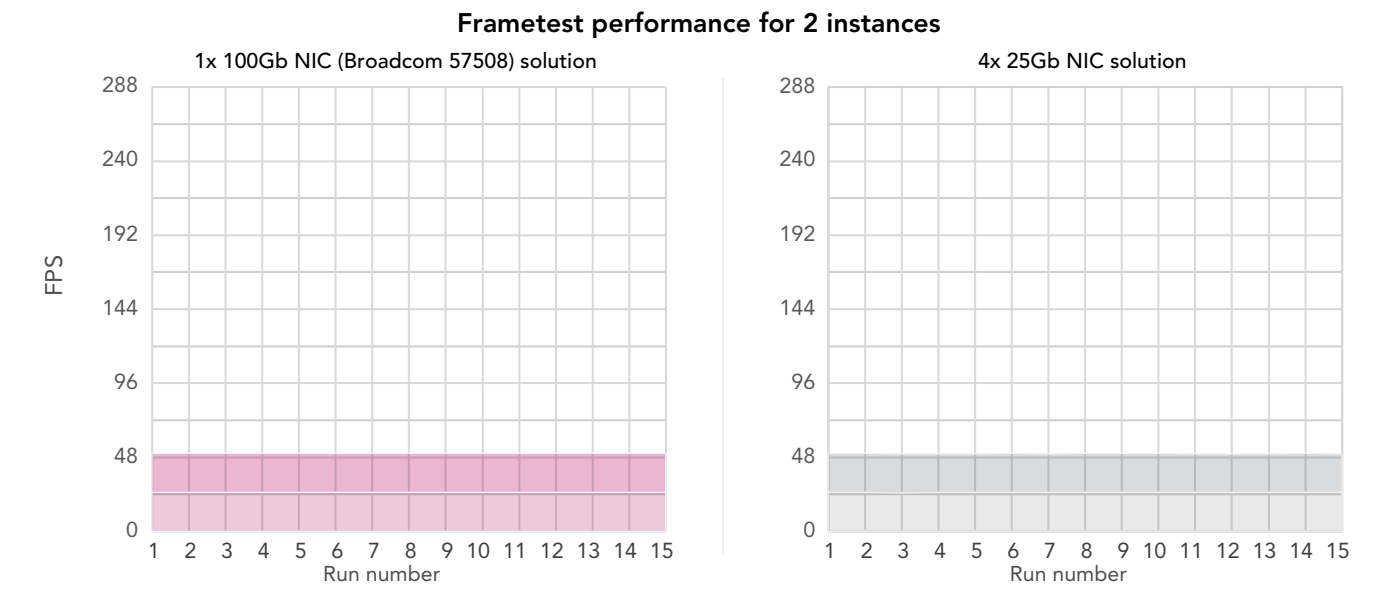

Figure 6: Frametest results, in frames per second, for two instances. Higher numbers and more consistency is better. Source: Principled Technologies.

# Three instances

Table 9: Frametest results, in average FPS, that the Broadcom 57508 solution achieved at three instances. Higher numbers are better. Source: Principled Technologies.

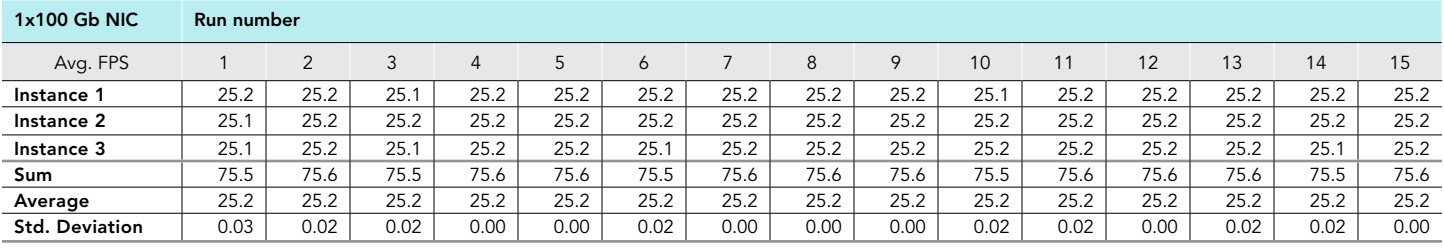

Table 10: Frametest results, in average FPS, that the four-NIC solution achieved at three instances. Higher numbers are better. Source: Principled Technologies.

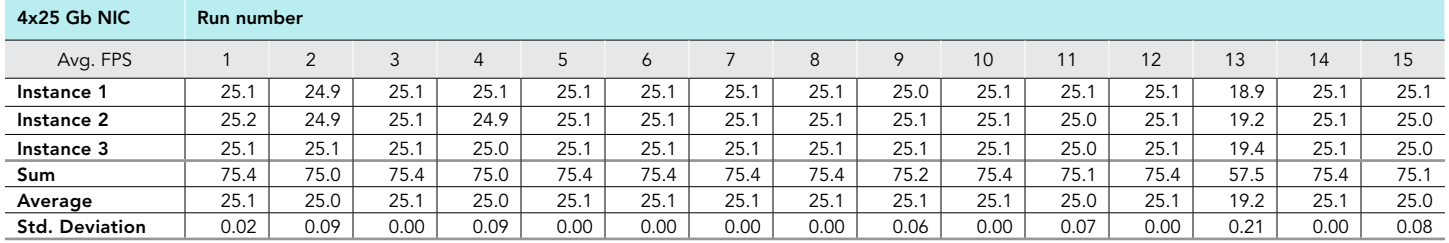

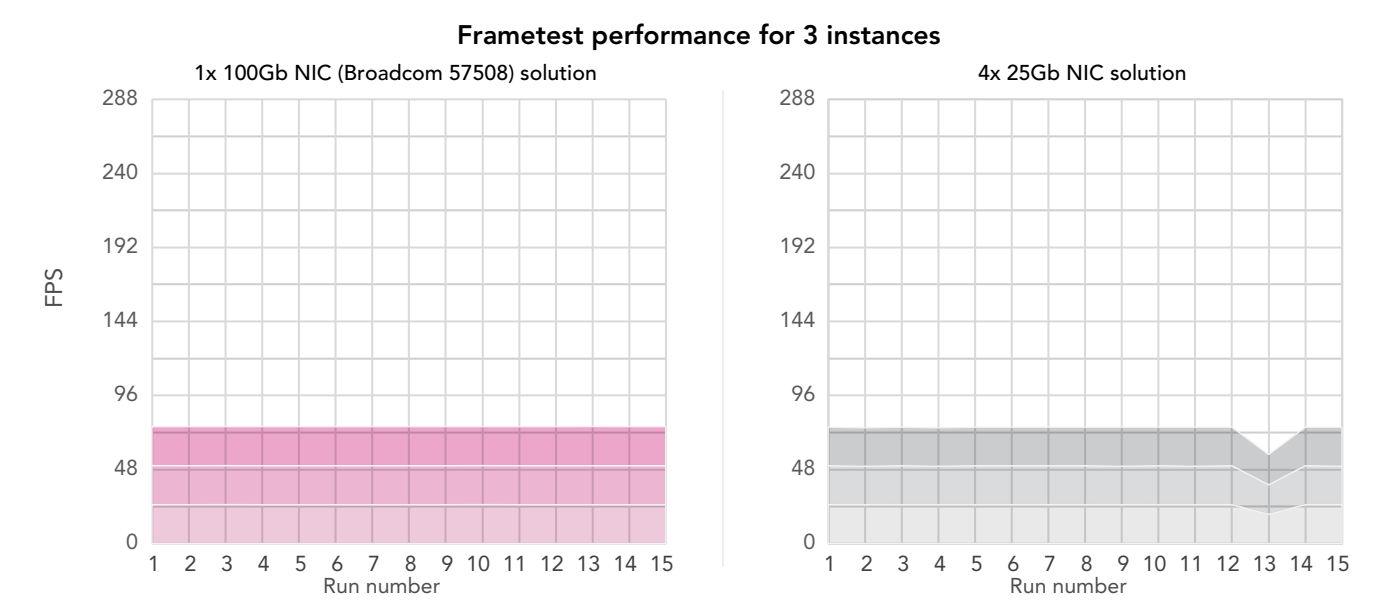

Figure 7: Frametest results, in frames per second, for three instances. Higher numbers and more consistency is better. Source: Principled Technologies.

## Four instances

Table 11: Frametest results, in average FPS, that the Broadcom 57508 solution achieved at four instances. Higher numbers are better. Source: Principled Technologies.

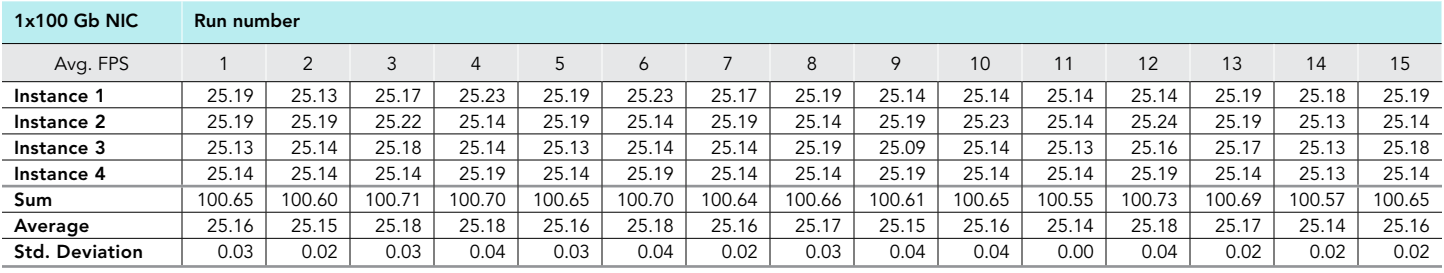

Table 12: Frametest results, in average FPS, that the four-NIC solution achieved at four instances. Higher numbers are better. Source: Principled Technologies.

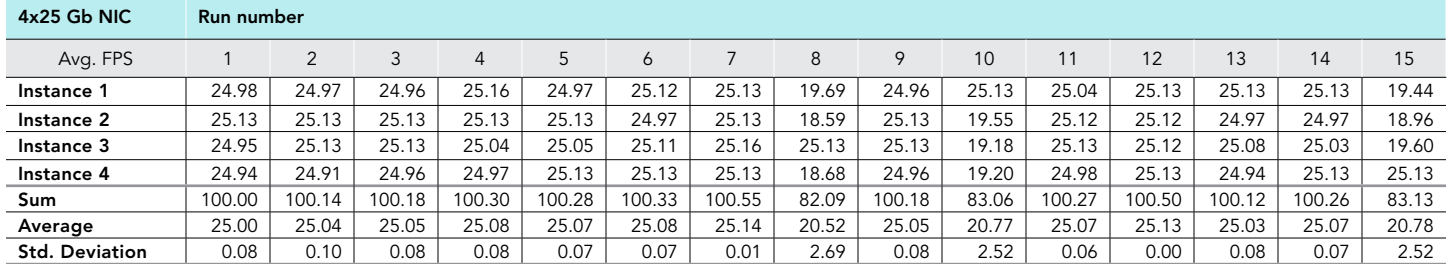

#### Frametest performance for 4 instances

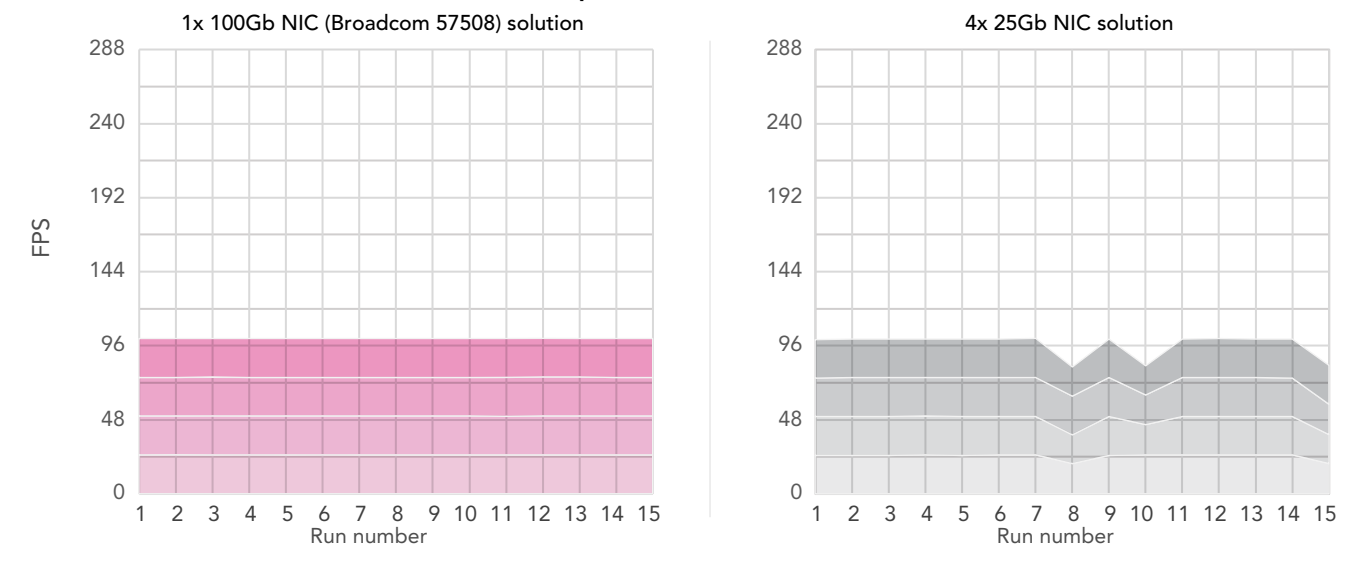

Figure 8: Frametest results, in frames per second, for four instances. Higher numbers and more consistency is better. Source: Principled Technologies.

### Five instances

Table 13: Frametest results, in average FPS, that the Broadcom 57508 solution achieved at five instances. Higher numbers are better. Source: Principled Technologies.

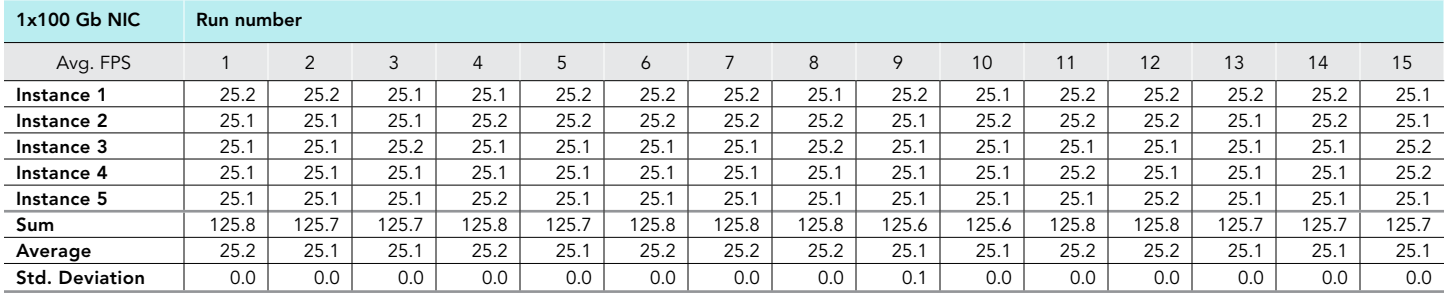

Table 14: Frametest results, in average FPS, that the four-NIC solution achieved at five instances. Higher numbers are better. Source: Principled Technologies.

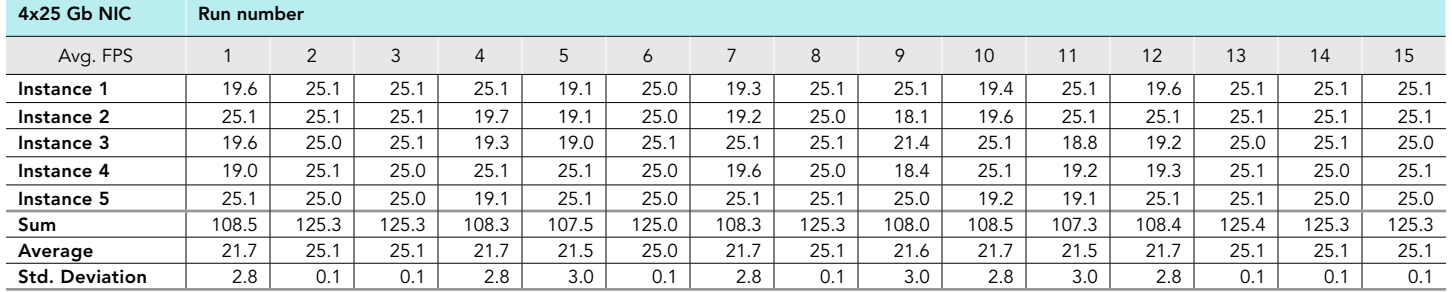

#### Frametest performance for 5 instances

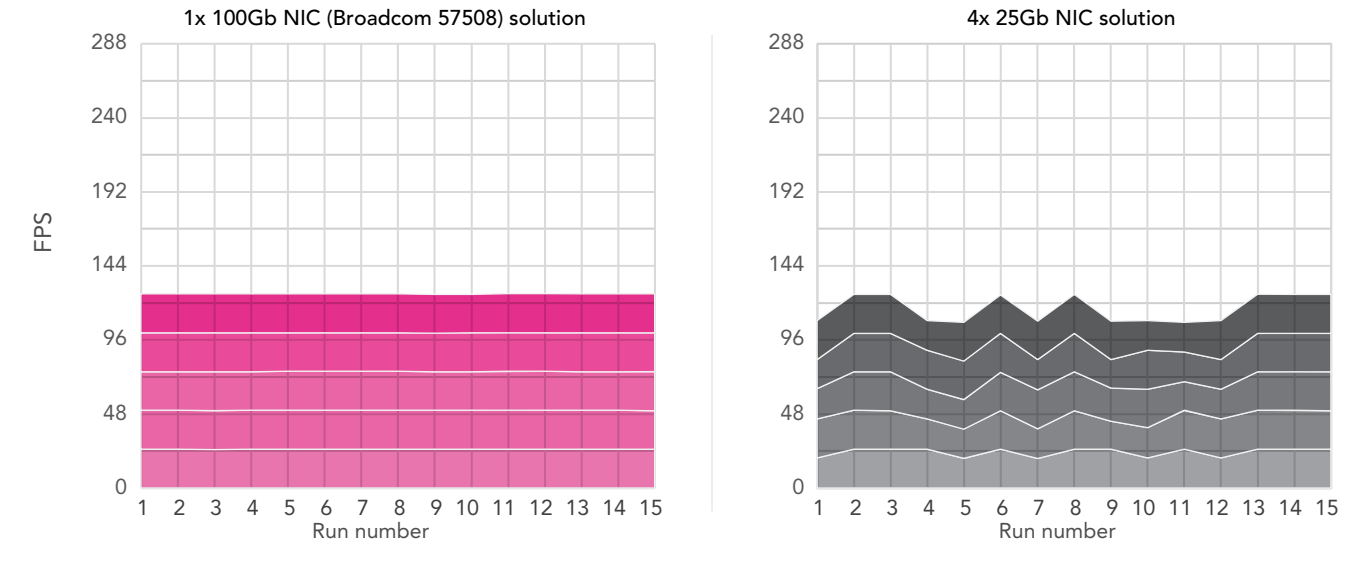

Figure 9: Frametest results, in frames per second, for five instances. Higher numbers and more consistency is better. Source: Principled Technologies.

### Six instances

Table 15: Frametest results, in average FPS, that the Broadcom 57508 solution achieved at six instances. Higher numbers are better. Source: Principled Technologies.

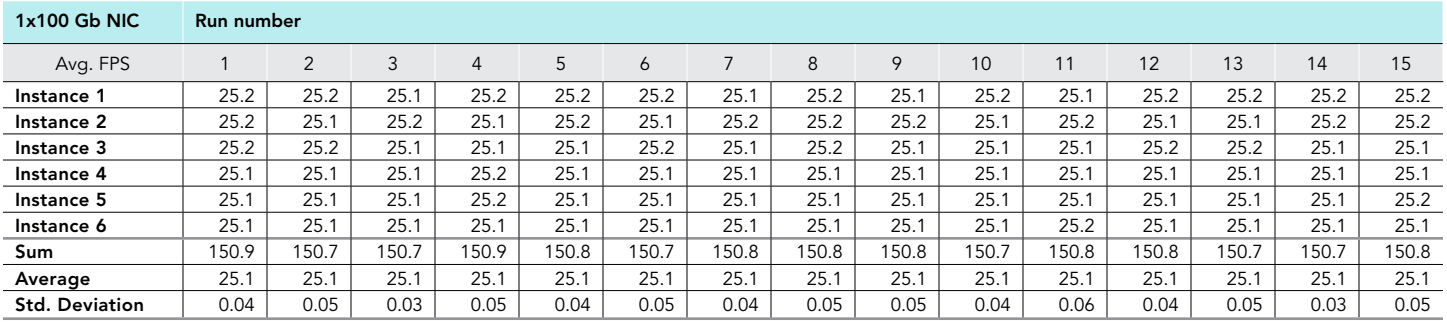

Table 16: Frametest results, in average FPS, that the four-NIC solution achieved at six instances. Higher numbers are better. Source: Principled Technologies.

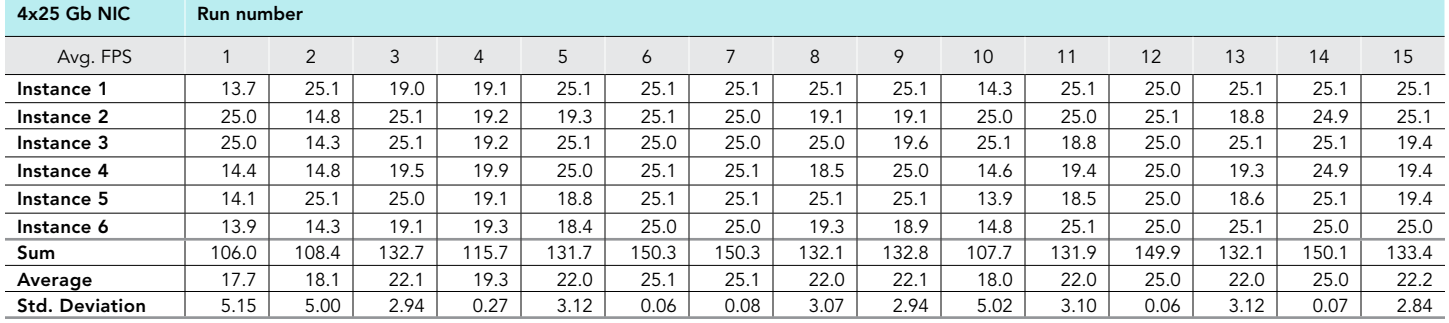

#### Frametest performance for 6 instances

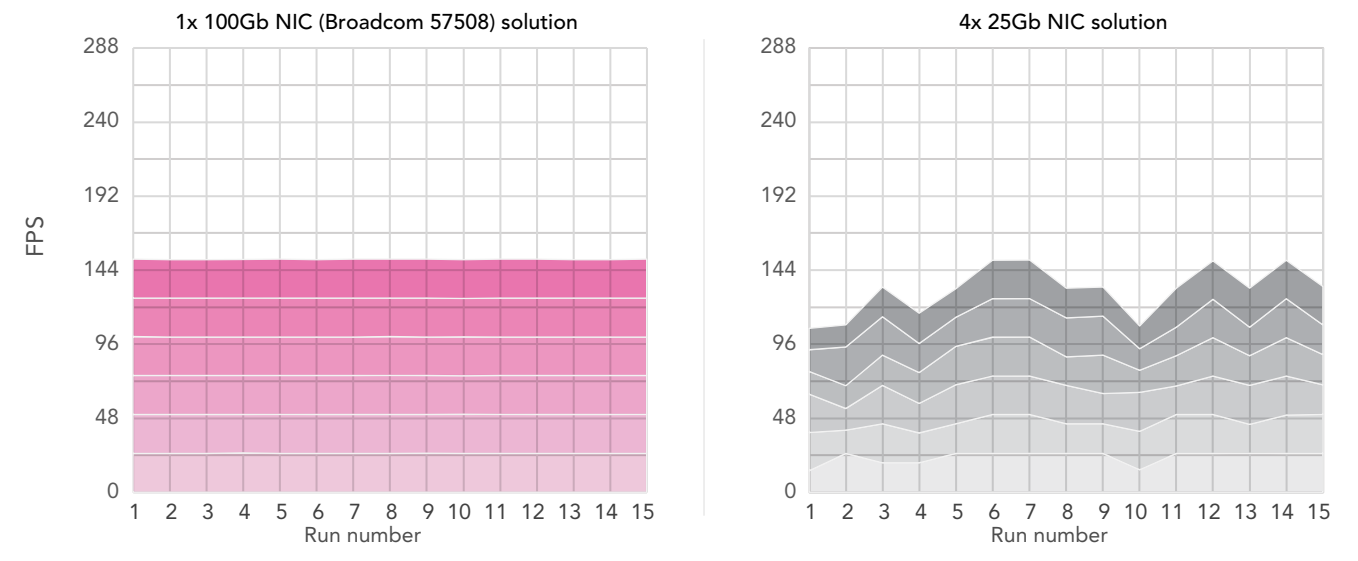

Figure 10: Frametest results, in frames per second, for six instances. Higher numbers and more consistency is better. Source: Principled Technologies.

## Seven instances

Table 17: Frametest results, in average FPS, that the Broadcom 57508 solution achieved at seven instances. Higher numbers are better. Source: Principled Technologies.

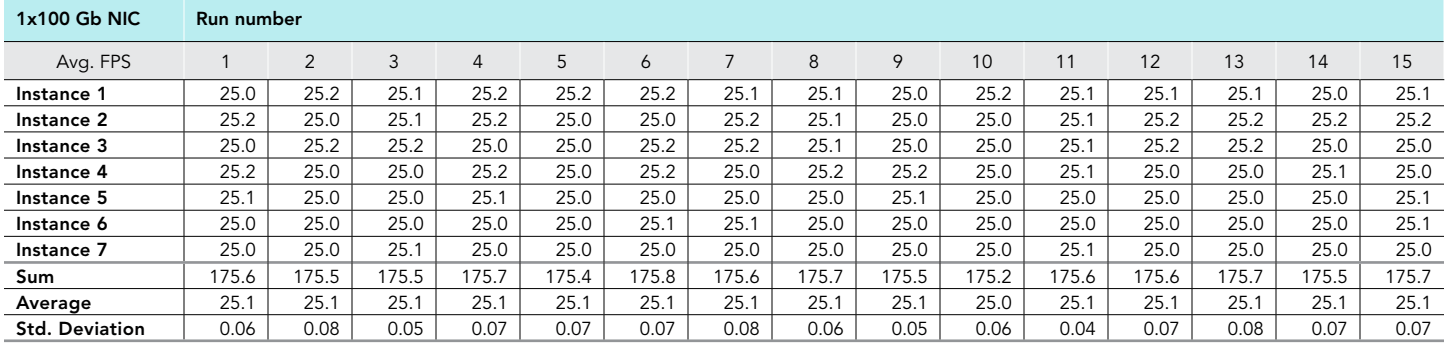

Table 18: Frametest results, in average FPS, that the four-NIC solution achieved at seven instances. Higher numbers are better. Source: Principled Technologies.

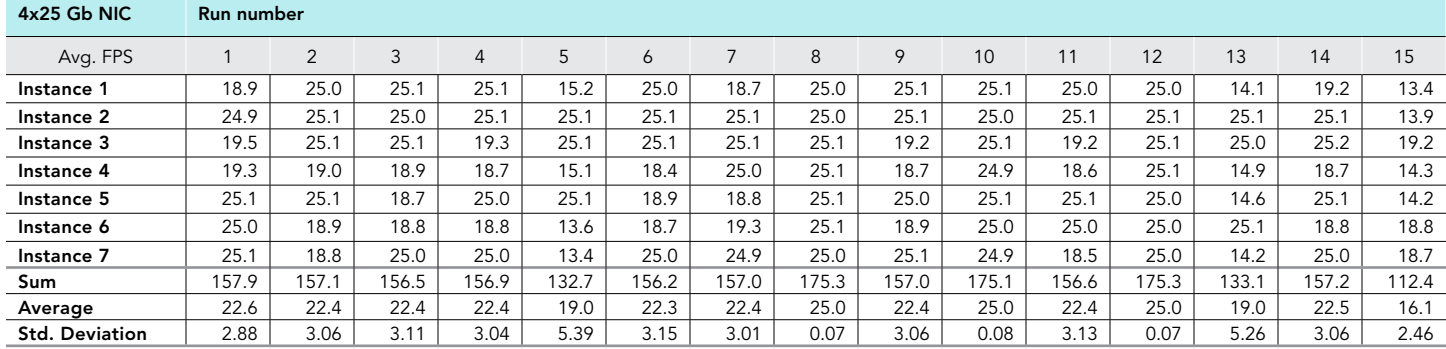

#### Frametest performance for 7 instances

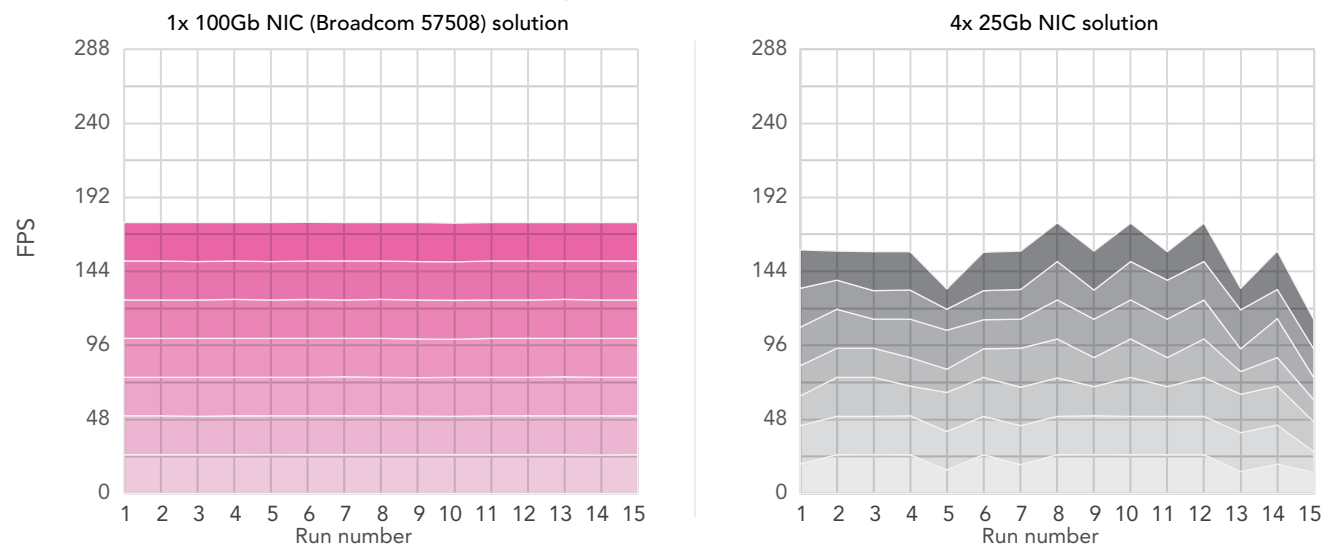

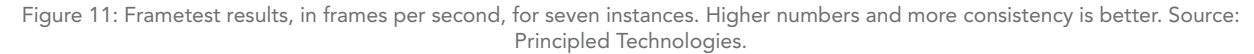

# Eight instances

Table 19: Frametest results, in average FPS, that the Broadcom 57508 solution achieved at eight instances. Higher numbers are better. Source: Principled Technologies.

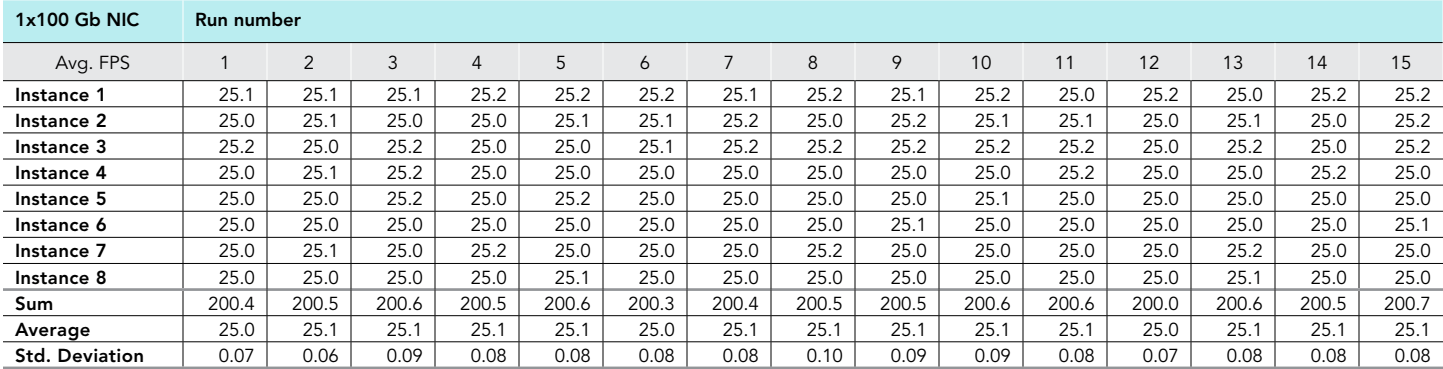

Table 20: Frametest results, in average FPS, that the four-NIC solution achieved at eight instances. Higher numbers are better. Source: Principled Technologies.

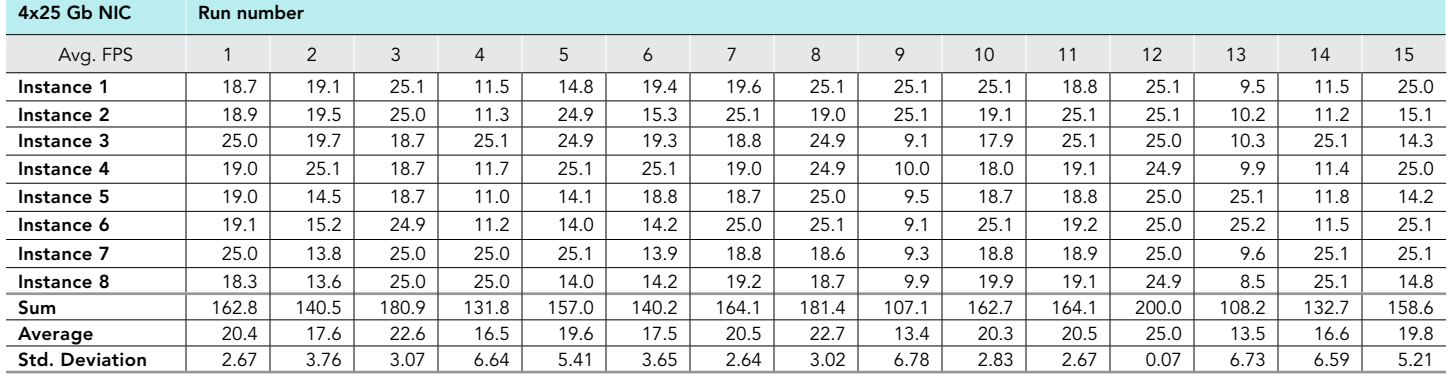

#### Frametest performance for 8 instances

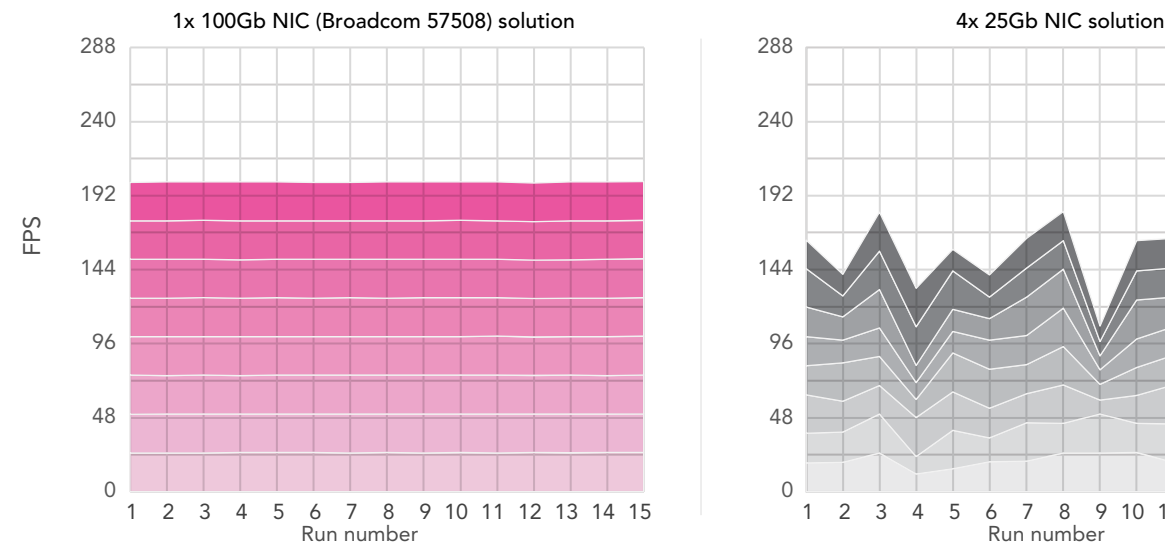

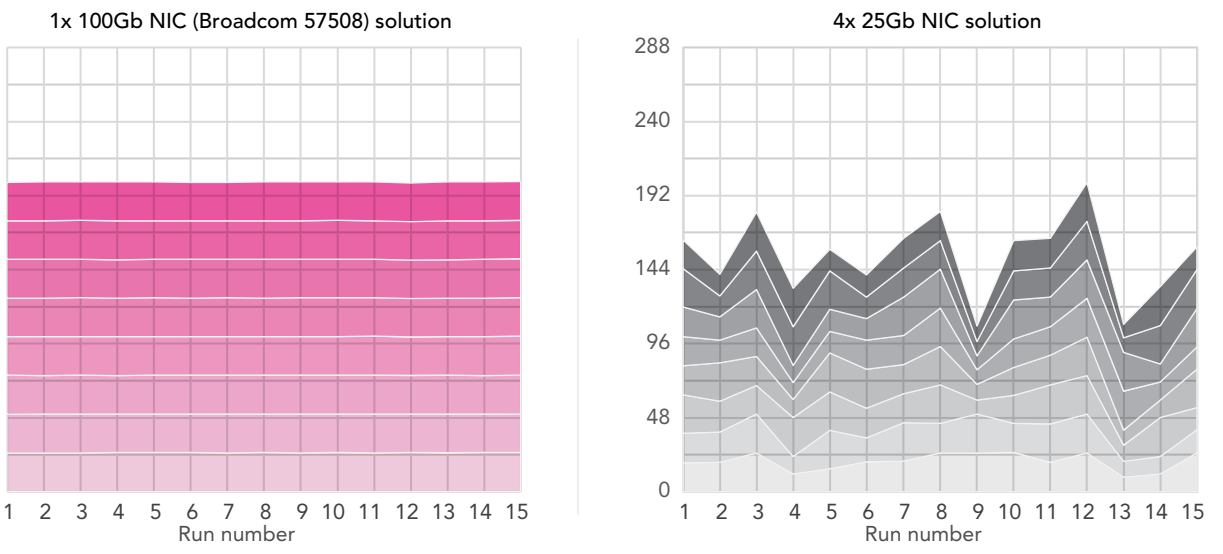

Figure 12: Frametest results, in frames per second, for eight instances. Higher numbers and more consistency is better. Source: Principled Technologies.

#### Nine instances

Table 21: Frametest results, in average FPS, that the Broadcom 57508 solution achieved at nine instances. Higher numbers are better. Source: Principled Technologies.

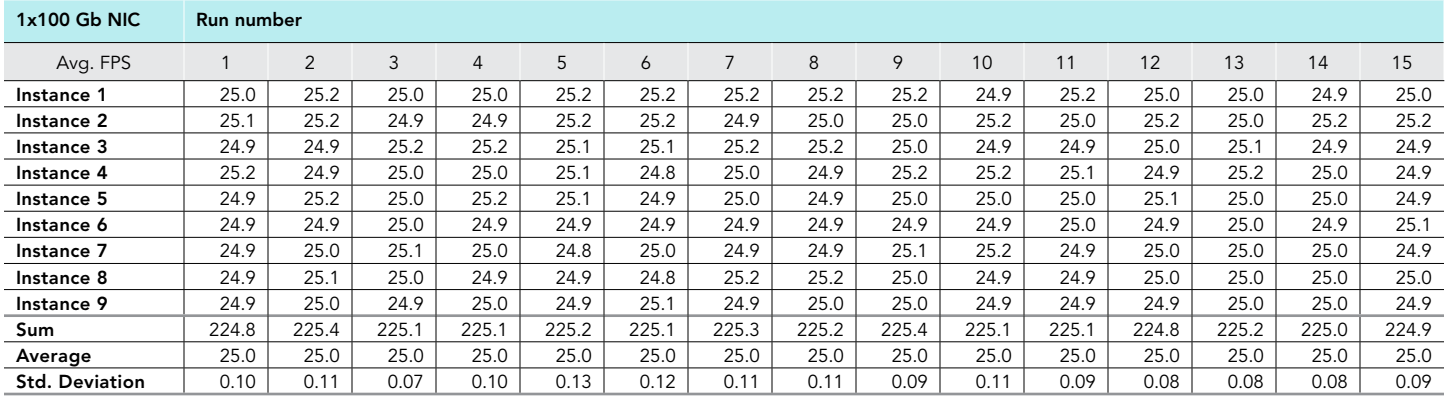

Table 22: Frametest results, in average FPS, that the four-NIC solution achieved at nine instances. Higher numbers are better. Source: Principled Technologies.

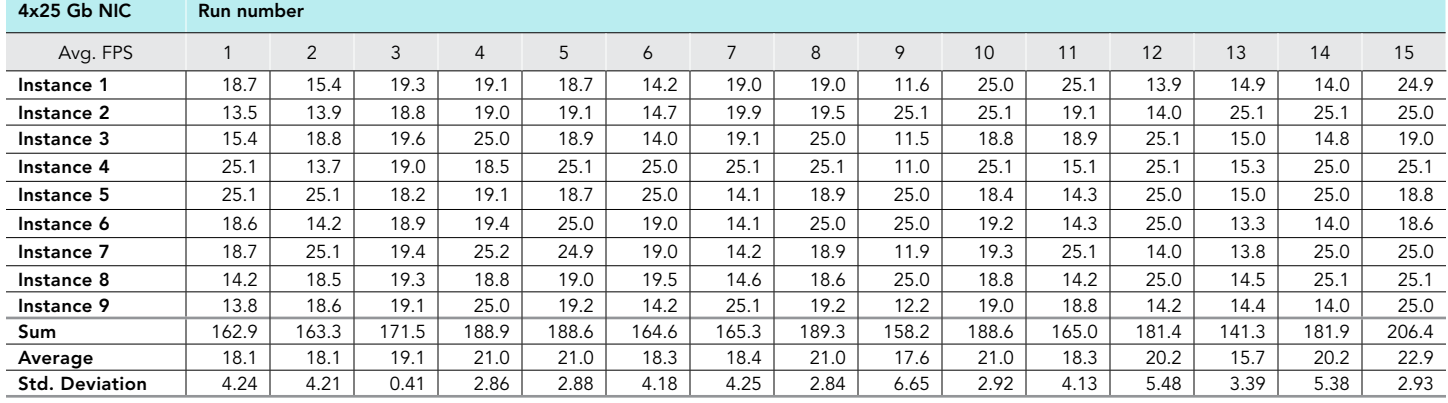

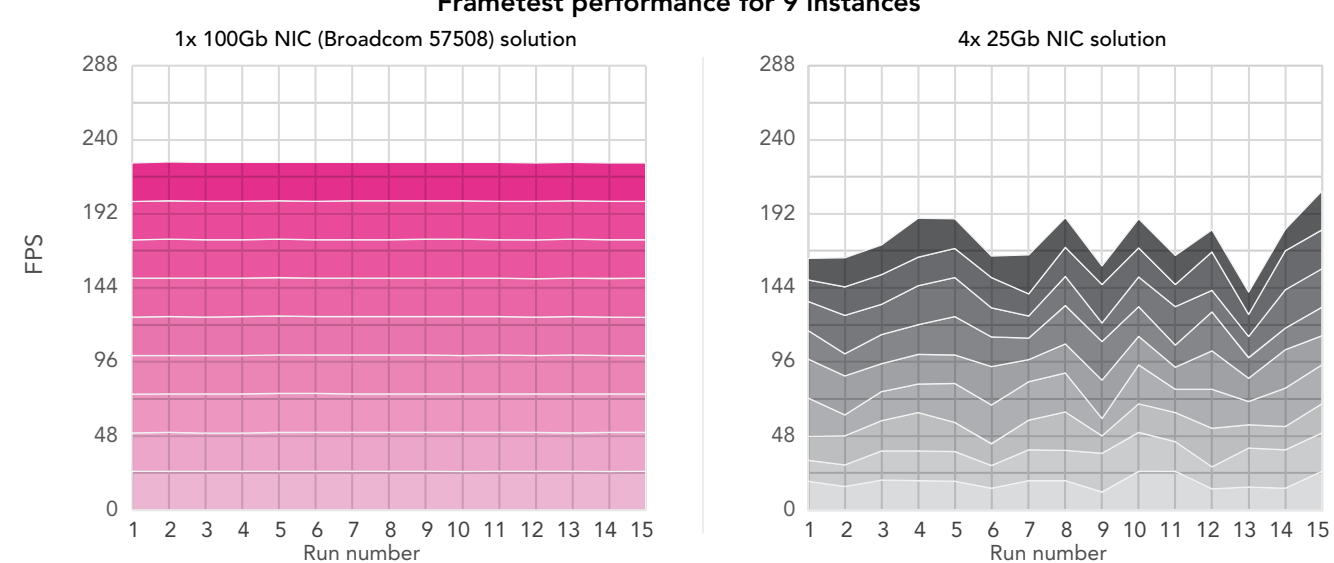

### Frametest performance for 9 instances

Figure 13: Frametest results, in frames per second, for nine instances. Higher numbers and more consistency is better. Source: Principled Technologies.

# Ten instances

Table 23: Frametest results, in average FPS, that the Broadcom 57508 solution achieved at ten instances. Higher numbers are better. Source: Principled Technologies.

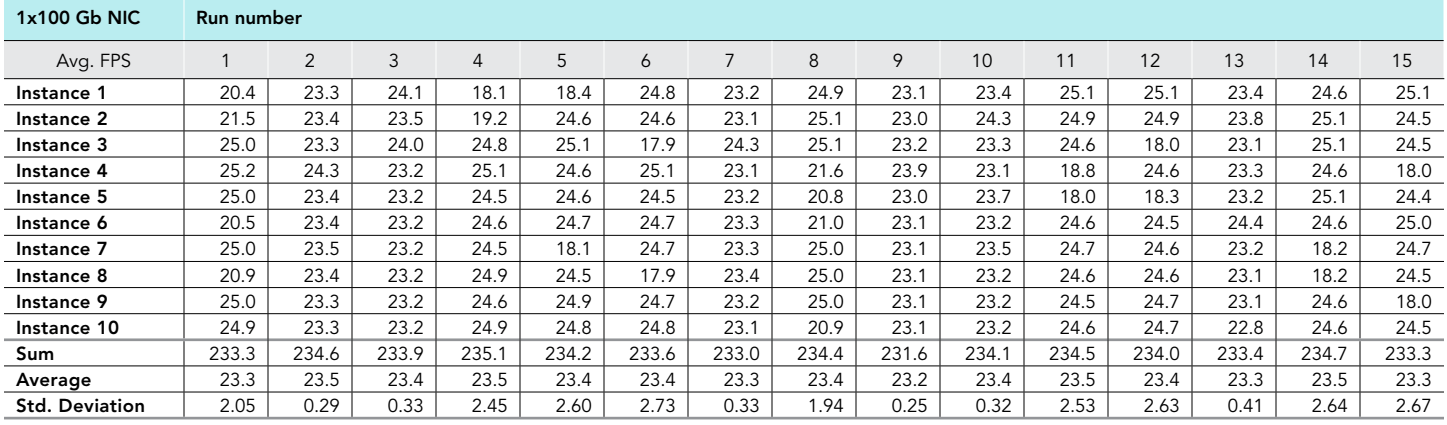

Table 24: Frametest results, in average FPS, that the four-NIC solution achieved at ten instances. Higher numbers are better. Source: Principled Technologies.

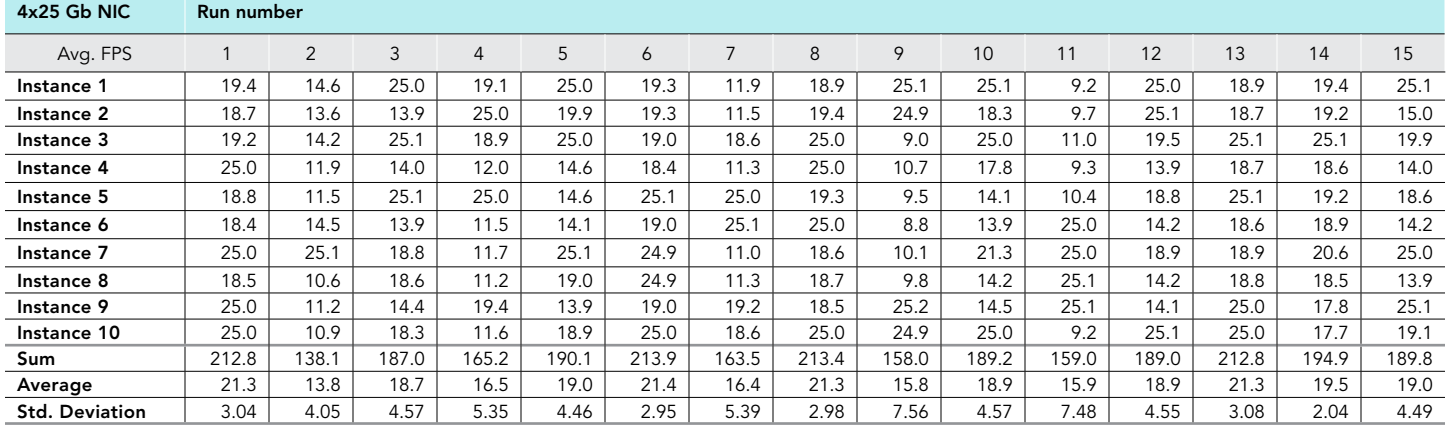

# Frametest performance for 10 instances

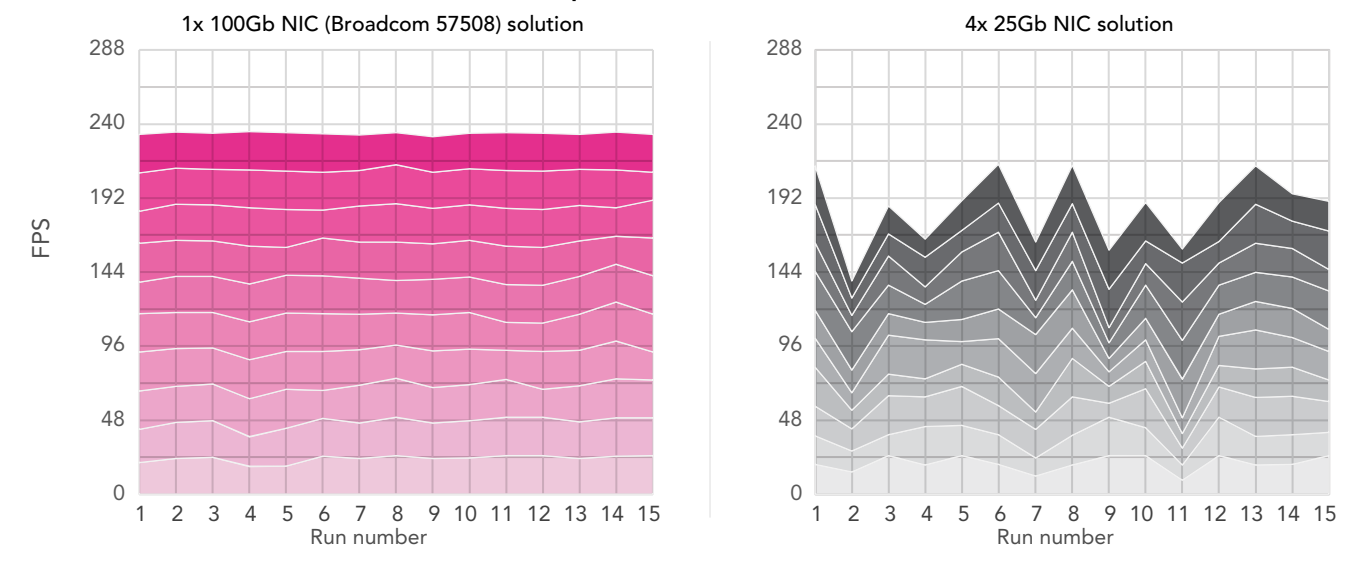

Figure 14: Frametest results, in frames per second, for ten instances. Higher numbers and more consistency is better. Source: Principled Technologies.

# 11 instances

Table 25: Frametest results, in average FPS, that the Broadcom 57508 solution achieved at 11 instances. Higher numbers are better. Source: Principled Technologies.

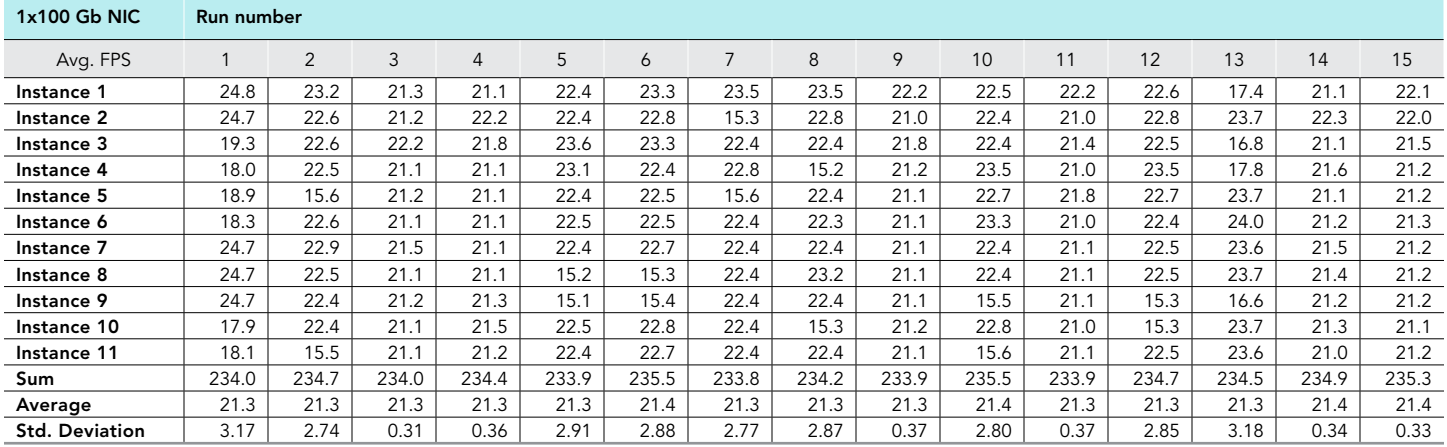

Table 26: Frametest results, in average FPS, that the four-NIC solution achieved at 11 instances. Higher numbers are better. Source: Principled Technologies.

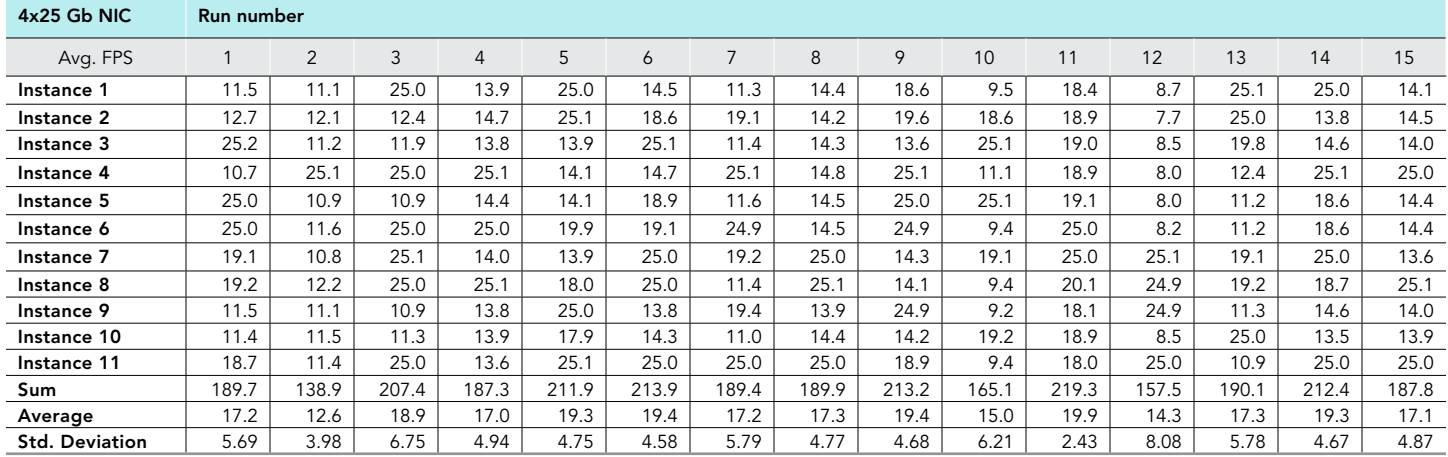

### Frametest performance for 11 instances

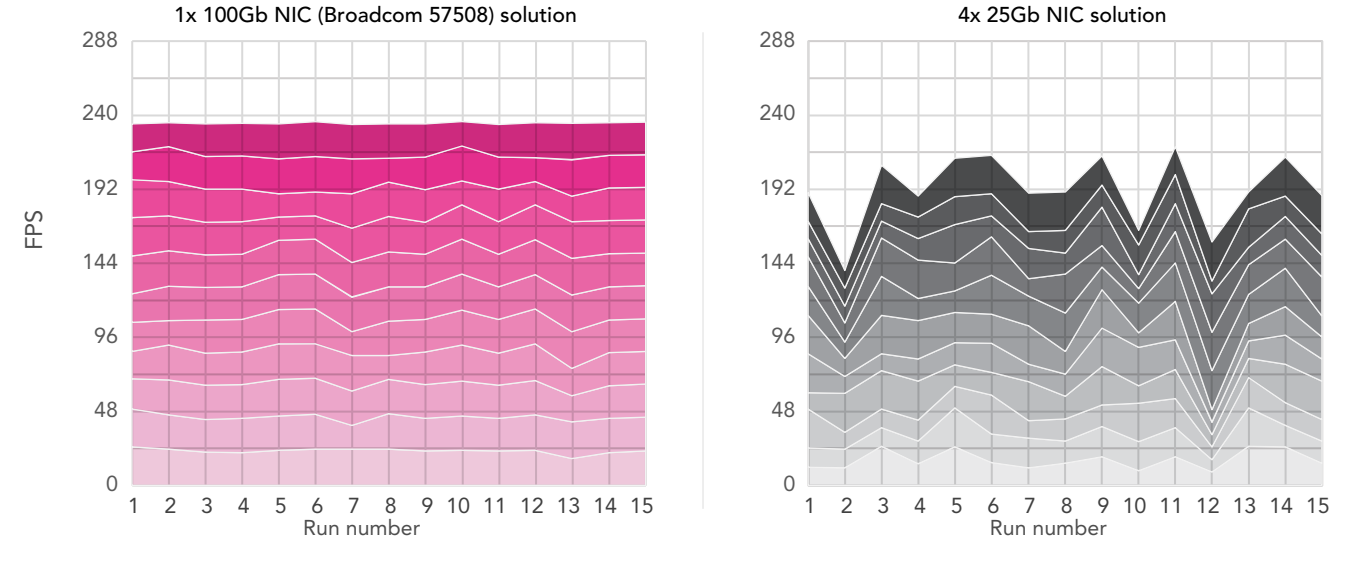

Figure 15: Frametest results, in frames per second, for 11 instances. Higher numbers and more consistency is better. Source: Principled Technologies.

# 12 instances

Table 27: Frametest results, in average FPS, that the Broadcom 57508 solution achieved at 12 instances. Higher numbers are better. Source: Principled Technologies.

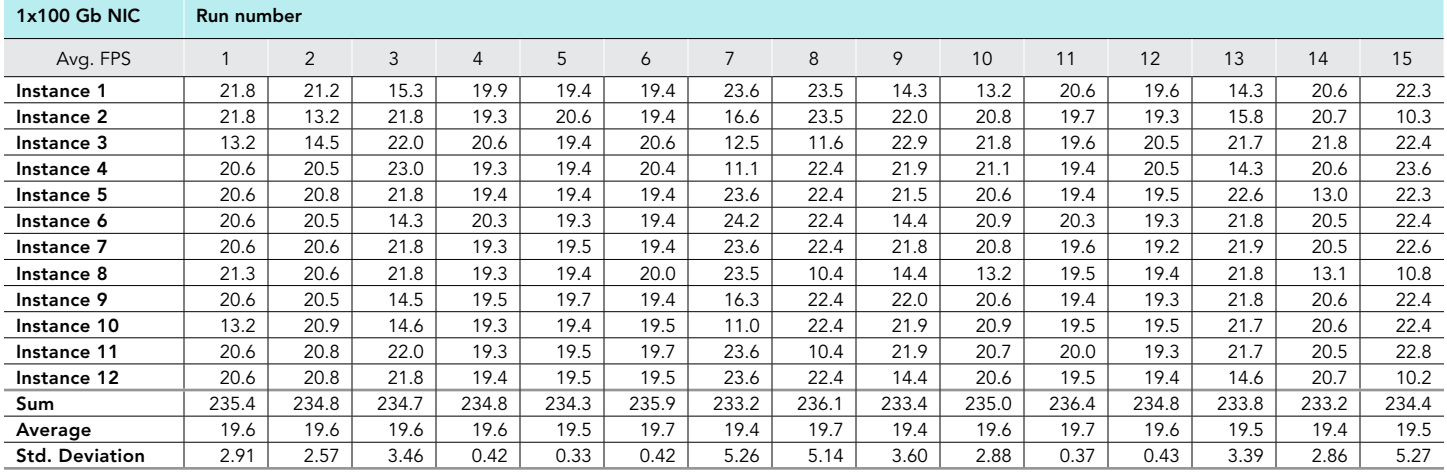

Table 28: Frametest results, in average FPS, that the four-NIC solution achieved at 12 instances. Higher numbers are better. Source: Principled Technologies.

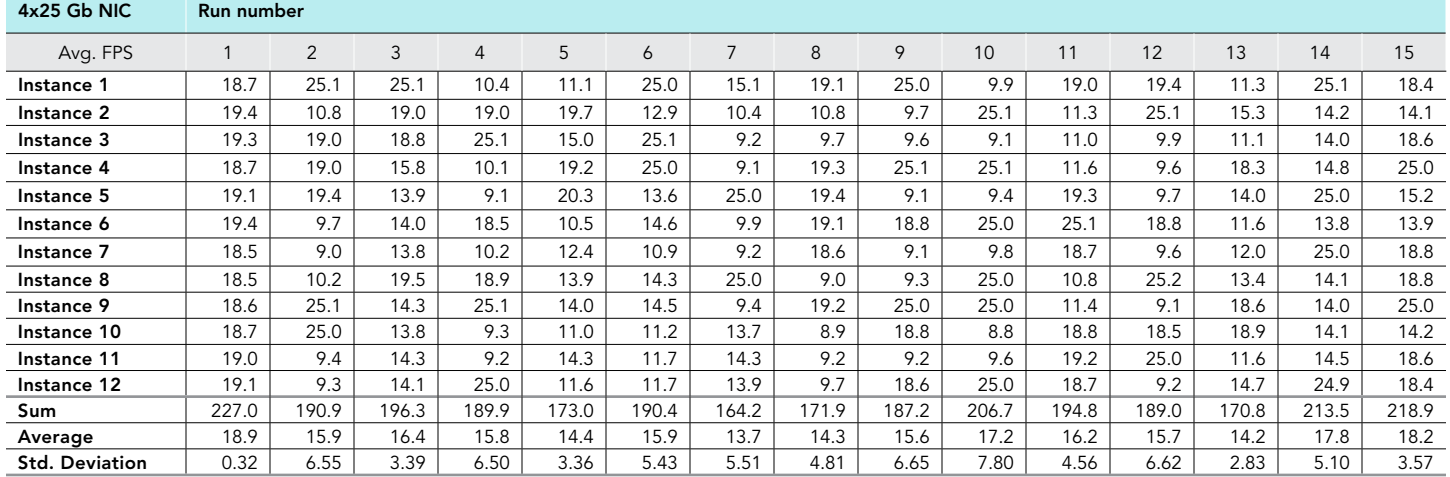

#### Frametest performance for 12 instances

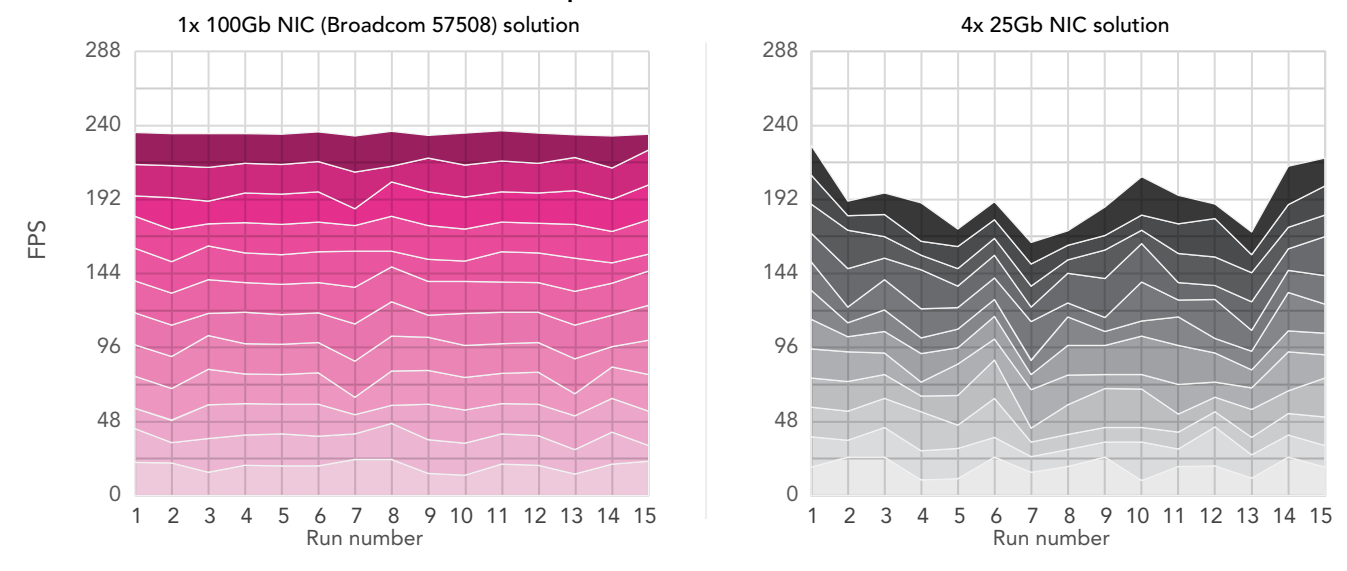

Figure 16: Frametest results, in frames per second, for 12 instances. Higher numbers and more consistency is better. Source: Principled Technologies.

# System configuration information

Table 29: Detailed information on the systems we tested.

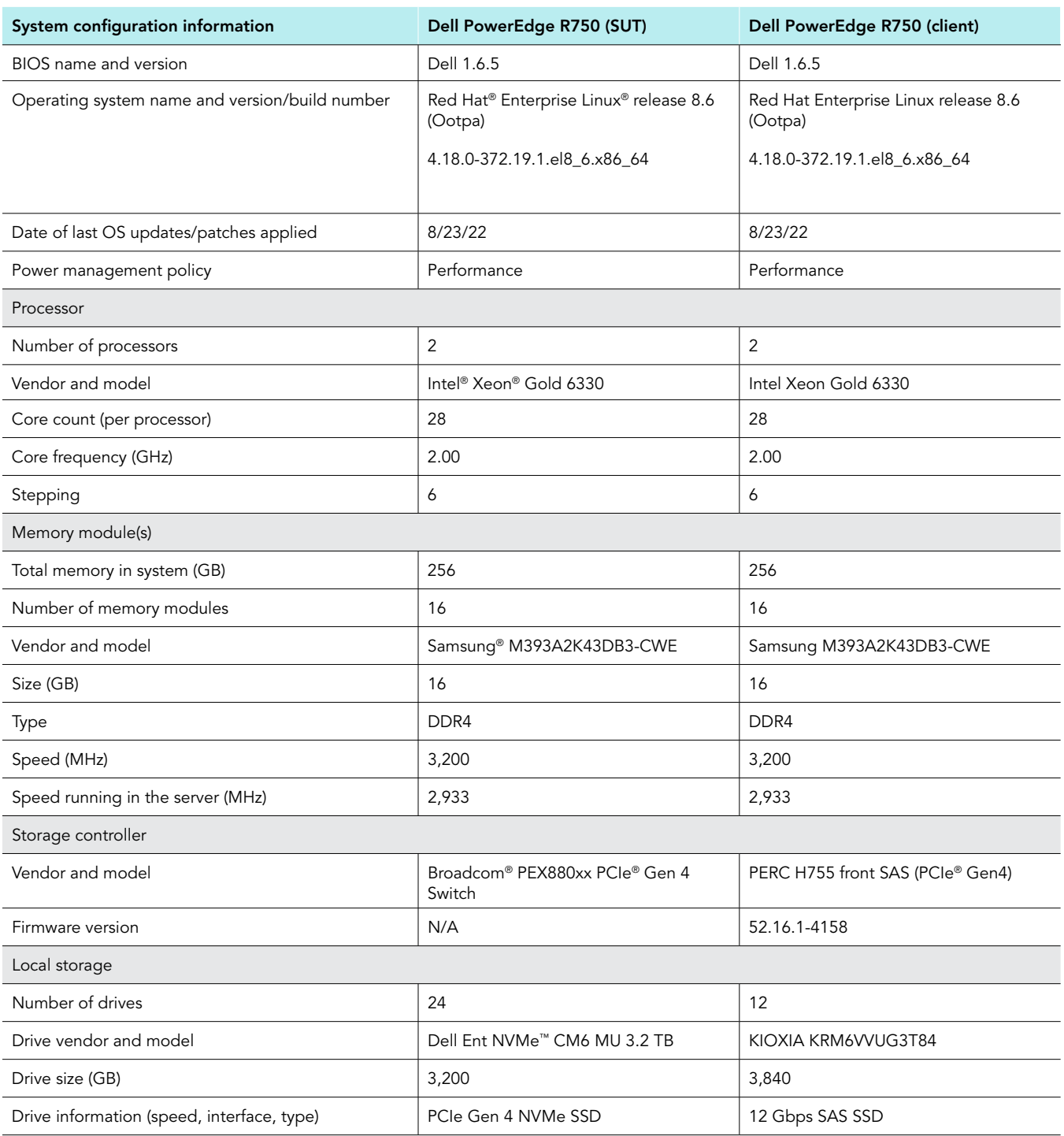

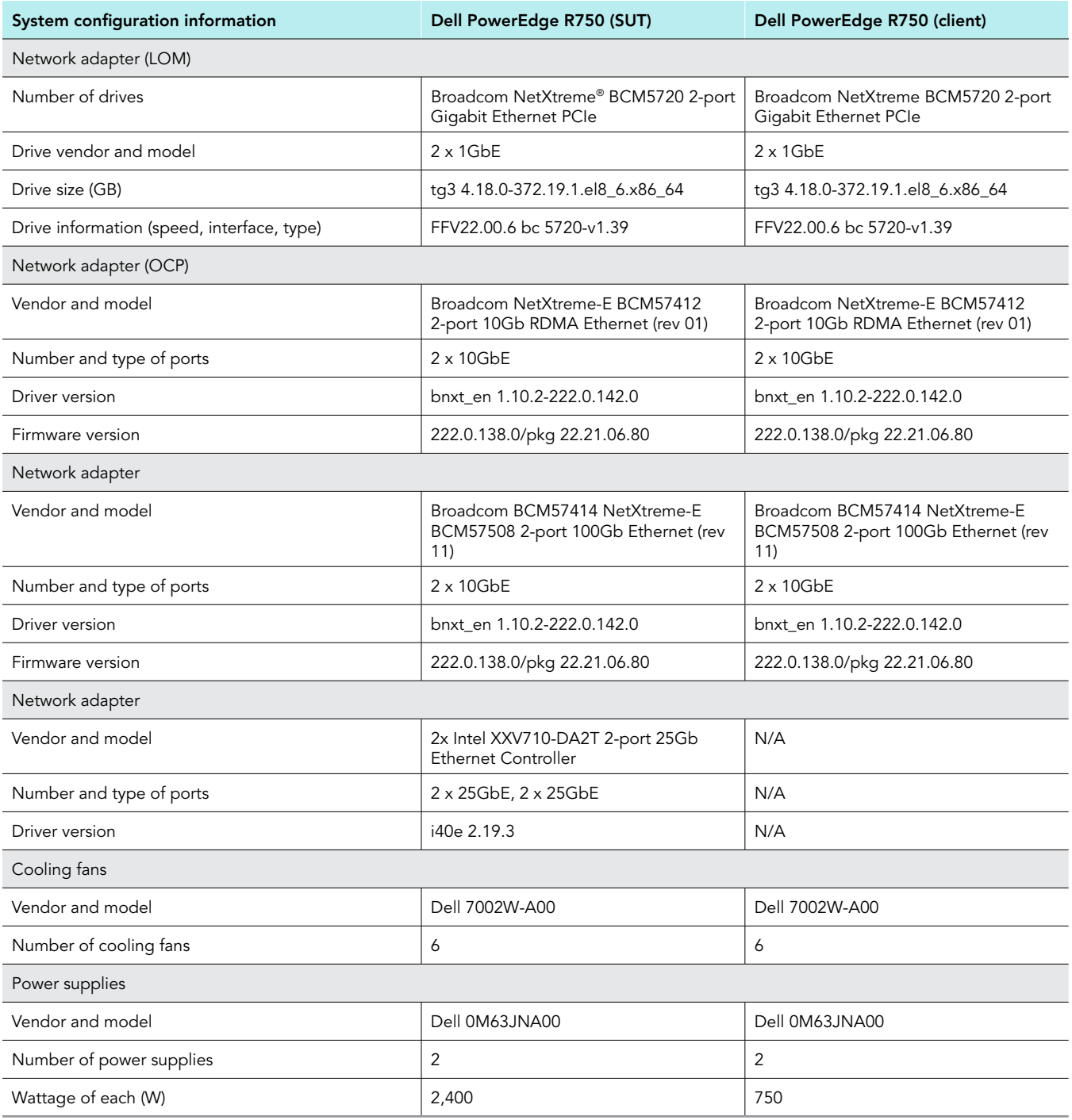

# How we tested

# Testing overview

For the system under test (SUT), we used a PowerEdge R750 configured with a single 100Gb Broadcom dual-port NIC and two 25Gb Intel dual-port NICs (four ports total). We configured the Broadcom 100Gb NIC using just the first port. We combined the four Intel 25Gb NIC ports into an LACP network bond in Linux with layer 3+4 load balancing. We configured an additional R750 with a single 100Gb Broadcom dual-port NIC to operate as a load generating client. We connected everything to a single Dell Networking S5048F-ON switch using direct attached cables. We configured the four 25Gb ports used by the SUT as an active (LACP) port-channel on the switch.

# Installing Red Hat Enterprise Linux 8.6

#### Install the operating system on both the SUT and client system

- 1. Open a browser window, and connect to the iDRAC.
- 2. Log into the iDRAC.
- 3. Click Virtual Console.
- 4. Click Connect Virtual Media.
- 5. Next to Map CD/DVD, click Browse.
- 6. Browse to the ISO for Red Hat 8.6.
- 7. Click Map Device.
- 8. Click Boot.
- 9. Click the Virtual CD/DVD/ISO text.
- 10. Click Yes.
- 11. Click Power, and boot the machine.
- 12. At the Red Hat Enterprise Linux boot menu, press Up, select Install Red Hat Enterprise Linux 8.6.0, and press Enter.
- 13. At the Welcome screen, make sure English is selected, and click Continue.
- 14. At the Installation Summary screen, click Time & Date.
- 15. To adjust your location, use the down arrows next to Region and City, and click Done.
- 16. At the Installation Summary screen, click Software Selection.
- 17. At the Software Selection screen, click Minimal Install, and click Done.
- 18. At the Installation Summary screen, click Installation Destination.
- 19. At the Installation Destination screen, select the internal JBOSS drive. Leave Automatic selected for the Storage Configuration, and click Done.
- 20. At the Installation Summary screen, click Network & Host Name.
- 21. At the Network & Host Name screen, where it says Host Name, enter r750-server or r750-client, and click Apply.
- 22. At the top-right of the screen, next to Ethernet information, click the OFF slider to ON, allow the NIC to connect, pick up an IP address from DHCP, and click Done.
- 23. Click Begin Installation.
- 24. At the Configuration screen, click Root Password. Next to Root Password and Confirm, type in your preferred password, and click Done.
- 25. When the Reboot button appears, click it.
- 26. Wait for the system to reboot.

# Configuring Red Hat Enterprise Linux 8.6

Run the following commands on both the SUT and client system.

Set the time zone, disable SELinux, disable the firewall, and set the tuned profile:

```
sudo timedatectl set-timezone America/New_York
setenforce 0
sed -i 's/SELINUX=.*/SELINUX=disabled/' /etc/selinux/config
systemctl disable --now firewalld
tuned-adm profile throughput-performance
```
2. Register the system with RHN, and configure subscriptions:

```
subscription-manager register
subscription-manager service-level --set="Self-Support"
subscription-manager usage --set="Development/Test"
subscription-manager role --set="Red Hat Enterprise Linux Server"
subscription-manager attach
subscription-manager release --set=8.6
```
3. Install updates, and reboot if new kernel is installed:

```
dnf update -y
reboot
```
#### 4. Install EPEL and extra packages:

```
subscription-manager repos --enable codeready-builder-for-rhel-8-$(arch)-rpms
dnf install -y https://dl.fedoraproject.org/pub/epel/epel-release-latest-8.noarch.rpm
dnf install -y wget tar smartmontools vim sysstat numactl pcp-system-tools nvme-cli 
net-tools usbutils
```
#### 5. Install the iPerf3 package from RHN:

dnf install -y iperf3

#### 6. Install the Broadcom bnxt en driver:

```
dnf groupinstall -y "Development Tools"
dnf install -y libibverbs-devel qperf perftest infiniband-diags make gcc kernel kernel-devel autoconf 
libtool libibverbs-utils rdma-core-devel
cd \simmkdir broadcom
cd broadcom
wget https://docs.broadcom.com/docs-and-downloads/ethernet-network-adapters/NXE/BRCM_222.1.68.0/
bcm_222.1.68.0.tar.gz
tar -xf bcm_222.1.68.0.tar.gz 
cd bcm 222.\overline{1}.68.0/Linux/Linux Driver/
tar -xf netxtreme-bnxt_en-1.10.2-222.0.142.0.tar.gz 
cd netxtreme-bnxt_en-1.10.2-222.0.142.0
make
make install
depmod -a
dracut -f
```
#### 7. Install the Intel i40e driver:

```
cd \simmkdir intel
cd intel
wget https://versaweb.dl.sourceforge.net/project/e1000/i40e%20stable/2.19.3/i40e-2.19.3.tar.gz
tar -xf i40e-2.19.3.tar.gz 
cd i40e-2.19.3/src/
make install
cp ../scripts/set_irq_affinity /usr/local/sbin/
```
8. Reboot the system:

reboot

# Configuring networking on the SUT

- For the Broadcom 100Gb connection, we used the interface ens6f0np0.
- 2. Run the following commands to configure the 100Gb single port interface:

```
nmcli connection delete ens6f0np0
nmcli connection add type ethernet ifname ens6f0np0 con-name ens6f0np0
nmcli connection modify ens6f0np0 ipv4.addresses '192.168.100.1/24'
nmcli connection modify ens6f0np0 ipv4.method manual ipv6.method ignore
nmcli connection up ens6f0np0
```
- 3. For the Intel 4x25Gb connection, we used the following interfaces: ens4f0, ens4f1, ens5f0, ens5f1.
- 4. Run the following commands to configure the bonded network interface:

```
nmcli connection delete bond0
nmcli connection delete ens4f0
nmcli connection delete ens4f1
nmcli connection delete ens5f0
nmcli connection delete ens5f1
nmcli connection delete bond0-port1
nmcli connection delete bond0-port2
nmcli connection delete bond0-port3
nmcli connection delete bond0-port4
nmcli con add type bond con-name bond0 ifname bond0 bond.options "mode=802.3ad,miimon=100,xmit_hash_
policy=layer3+4" ethernet.mtu 9000
nmcli connection add type ethernet con-name bond0-port1 ifname ens4f0 master bond0 ethernet.mtu 9000
nmcli connection add type ethernet con-name bond0-port2 ifname ens4f1 master bond0 ethernet.mtu 9000
nmcli connection add type ethernet con-name bond0-port3 ifname ens5f0 master bond0 ethernet.mtu 9000
nmcli connection add type ethernet con-name bond0-port4 ifname ens5f1 master bond0 ethernet.mtu 9000
nmcli connection modify bond0 ipv4.addresses '192.168.25.1/24'
nmcli connection modify bond0 ipv4.method manual ipv6.method ignore
nmcli connection up bond0
```
# Configuring networking on client

- 1. For the Broadcom 100Gb connection, we used the interface ens6f0np0.
- 2. Run the following commands to configure the 100Gb single port interface:

```
nmcli connection delete ens6f0np0
nmcli connection add type ethernet ifname ens6f0np0 con-name ens6f0np0
nmcli connection modify ens6f0np0 ethernet.mtu 9000 
nmcli connection modify ens6f0np0 ipv4.addresses "192.168.100.11/24"
nmcli connection modify ens6f0np0 ipv4.addresses "192.168.25.11/24"
nmcli connection modify ens6f0np0 ipv4.method manual ipv6.method ignore
nmcli connection up ens6f0np0
>
```
# Configuring NFS on the SUT

1. Install nfs packages and disable unused services:

```
dnf install nfs-utils
systemctl mask --now rpc-statd.service rpcbind.service rpcbind.socket
```
2. Modify the /etc/nfs.conf file in the [nfsd] section to set the number of threads to 112 and disable NFSv3:

```
[nfsd]
threads=112
vers3=n
```
3. Start and enable the nfs-server process:

```
systemctl enable --now nfs-server
```
# Configuring storage on the SUT

1. Run the following commands to wipe and format the NVMe storage (this assumes 24x NVMe drives labeled /dev/nvme0n1 to /dev/nvme23n1):

```
systemctl stop nfs-server
mdadm --manage --stop /dev/md0
wipefs -a /dev/nvme{0..23}n1
for i in {0..23}; do mkfs.xfs -f /dev/nvme${i}n1 & done ; wait
```
2. Run the following commands to configure the /etc/fstab file and mount the formatted drives to the /stor directory:

```
systemctl stop nfs-server
STORPATHROOT=/stor
umount ${STORPATHROOT}/*
rmdir ${STORPATHROOT}/*
for i in `seq -w 1 24`;
do
  DRIVE=nvme$(expr ${i} - 1)n1
  STORPATH=${STORPATHROOT}/c${i}
  umount ${STORPATH}
  mkdir -p ${STORPATH}
 echo -e "$(blkid /dev/${DRIVE} | cut -d' ' -f2)\t${STORPATH}\txfs\tx-systemd.device-timeout=5\t0 
0" >> /etc/fstab
done
mount -va
chmod 777 ${STORPATHROOT}/*
```
3. Run the following commands to configure the NFS exports and restart NFS:

```
STORPATHROOT=/stor
echo -n > /etc/exports
for i in `seq -w 1 24`; do echo "/stor/c${i} 192.168.0.0/16(rw)" >> /etc/exports; done
systemctl restart nfs-server
```
## Building the Frametest benchmark container on client

1. Install the container tools on the client:

yum module install container-tools

2. Create the Frametest container file: Frametest.Dockerfile

```
# syntax=docker/dockerfile:1
FROM rhel8
# Install NFS client and benchmark prerequisites
RUN yum install -y nfs-utils ncurses && yum clean all
# Install frametest benchmark
RUN curl -o /usr/local/sbin/frametest https://support.dvsus.com/hc/en-us/article_
attachments/5745555781780/frametest-rs \
    && chmod +x /usr/local/sbin/frametest
ENTRYPOINT mount "${NFSMOUNT}" "/mnt" ; /usr/local/sbin/frametest ${FTPARAMS}
```
3. Build the frametest image using the container file:

```
podman build --tag frametest-image -f Frametest.Dockerfile
```
# Preparing scripts and running tests

Prepare the bash script files to automate testing and gathering results. We modified a number of parameters (e.g., nfs threads, frametest threads, async/sync mode, buffer size). We then ran the test with 1 through 12 instances of the Frametest benchmark running simultaneously using containers on the client system.

- 1. Create the following bash scripts and run as instructed:
	- On the client, create and run the following script after every boot to tune the network interface: tune client.sh

```
#!/bin/bash
systemctl stop irqbalance ; sleep 3 ; pgrep irqbalance ;
for IFNAME in ens6f0np0 ;
do
  ethtool -L ${IFNAME} combined 56
  sleep 1
 set irq affinity local ${IFNAME}
done
```
• On the SUT, create and run the following script after every boot to tune the network interfaces: tune server.sh

```
#!/bin/bash
systemctl stop irqbalance ; sleep 3 ; pgrep irqbalance ;
for IFNAME in ens6f0np0 ens4f0 ens4f1 ens5f0 ens5f1;
do
  ethtool -L ${IFNAME} combined 56
  sleep 1
  set_irq_affinity local ${IFNAME}
done
blockdev --setra 16384 /dev/nvme*n1
• On the client, create the following script: run_frametest.sh
#!/bin/bash
APP=frametest
RW=${1} # "read" or "write" or "prepare"
FRAMESIZE=4k
```

```
NIC SPEED=${3:-100}
TARGET_IP=192.168.${NIC_SPEED}.1
PORT_BASE=5200
SERVER HOST=r750-server
CLIENT_HOST=r750-client
THREADS=4
MTFLAG="a" # "a" or "t"
FPSLIMIT=24 # 0 for unlimited
INSTANCES=${2:-1}
RUNS=15
WARMUP=3
RUNTIME=20
PAUSE=3
RAMPDELAY=0
PREPARE FRAMES FACTOR=240 # Only used when FPSLIMIT is unlimited; 240 is enough to saturate 100Gb @
4k raw framesize with a single instance
STORPATHROOT=/stor
PODMAN_FLAGS="--cpuset-mems=1 --cpuset-cpus=$(seq -s, 1 2 111)"
STEP=1
TIMESTAMP=$(date '+%Y%m%d_%H%M%S')
TOTAL_TIME=$((WARMUP+RUNTIME))
if [ $RW = prepare ]; then
  if [ $FPSLIMIT -gt 0 ]; then
    PREPARE_FRAMES=$(((FPSLIMIT*2+10)*(RUNTIME+(PAUSE*2)+(RAMPDELAY*INSTANCES))))
   else
   PREPARE_FRAMES=$((PREPARE_FRAMES_FACTOR*RUNTIME))
  fi
  RWFLAG="-w $FRAMESIZE"
 echo "Preparing ${PREPARE FRAMES} \"${FRAMESIZE}\" frames on ${INSTANCES} instances:"
  echo
  sleep ${PAUSE}
 echo "PREPARE TEST: Cleaning all files from the server and trimming SSDs"
 ssh ${SERVER HOST} 'sync ; systemctl restart nfs-server ; sync ; for d in /stor/*/ ; do rm
-f d/*\iota.{tst,csv} & done ; time wait ; sync ; echo 1 > /proc/sys/vm/drop_caches & for d in /
stor/*/ ; do fstrim -v $d & done ; time wait ; sync; for d in /stor/*/ ; do fstrim -v $d & done ;
time wait ; sync'
  sleep ${PAUSE}
 RESULTS_DIR=results/${APP}_${RW}_${INSTANCES}I_${NIC_SPEED}G_${TIMESTAMP}
  mkdir -p ${RESULTS_DIR}
 echo "RESULTS DIR: ${RESULTS DIR}"
 for INSTANCE in `seq -w 1 \S{INSTANCES} `;
 do
    CLIENT_FILE=${RESULTS_DIR}/${APP}_${RW}_client_R${RUN}_I${INSTANCE}
   STORPATH="${STORPATHROOT}/d`expr \frac{1}{5}{INSTANCE} + 0`'
    echo "INSTANCE: ${INSTANCE}"
    time ssh ${CLIENT HOST} "podman run ${PODMAN FLAGS} --privileged --rm --env NFSMOUNT='${TARGET
IP}:${STORPATH}' --env FTPARAMS='-p${WARMUP} -a4 -n${PREPARE_FRAMES} ${RWFLAG} /mnt/' frametest-
image" | tee ${CLIENT_FILE}.txt &
  done
   wait
  sync
  sleep ${PAUSE}
  exit
elif [ $RW == write ]; then
  RWFLAG="-w $FRAMESIZE"
elif [ $RW == read ]; then
  RWFLAG="-r"
else
  echo "INVALID RW VALUE: ${RW}"
  echo 'Must be "read" or "write" or "prepare"'
  exit
fi
```

```
echo "RWFLAG: ${RWFLAG}"
if [ $FPSLIMIT -gt 0 ]; then
  FPSFLAG="-f${FPSLIMIT}"
else
 FPSFLAG=
fi
for THREAD in ${THREADS};
do
   # Make results folder
 RESULTS_DIR=results/${APP}_${RW}_${INSTANCES}I_${THREAD}${MTFLAG}_${RUNS}RC_${NIC
SPEED}G_${TIMESTAMP}
  mkdir -p ${RESULTS_DIR}
  RESULTS_FINAL=${RESULTS_DIR}/${APP}_${RW}_${INSTANCES}I_${THREAD}${MTFLAG}_${RUNS}RC_${NIC
SPEED}G ${TIMESTAMP}
 echo "RESULTS DIR: ${RESULTS DIR}"
   echo
  if [ $THREAD -gt 0 ]; then
    MTFLAGS="-${MTFLAG}${THREAD}"
   else
 MTFLAGS=
  fi
   # Prepare nmon on client and server
  ssh ${CLIENT_HOST} "sudo killall -q -w nmon ; sudo sync ; sudo rm -f /tmp/client.nmon"
 ssh ${SERVER_HOST} "sudo killall -q -w nmon ; sudo sync ; sudo rm -f /tmp/server.nmon"
   # Start nmon on client and server and wait 1 step
 ssh ${CLIENT_HOST} "sudo nmon -F /tmp/client.nmon -s${STEP} -J -t"
 ssh ${SERVER_HOST} "sudo nmon -F /tmp/server.nmon -s${STEP} -J -t"
  sleep ${STEP}
  for RUN in `seq -w 1 ${RUNS}`;
  do
    echo "RUN: ${RUN}"
    if [ $RW == write ]; then
    echo "WRITE TEST: Cleaning all files from the server and trimming SSDs"
    ssh ${SERVER HOST} 'sync ; systemctl restart nfs-server ; sync ; for d in /stor/*/ ; do rm
-f \dagger d/*\.{tst,csv} & done ; time wait ; sync ; echo 1 > /proc/sys/vm/drop caches & for d in /
stor/*/ ; do fstrim -v $d & done ; time wait ; sync; for d in /stor/*/ ; do fstrim -v $d & done ;
time wait ; sync'
   else
     echo "READ TEST: Flushing buffer cache and trimming SSDs"
    ssh ${SERVER_HOST} 'sync ; systemctl restart nfs-server ; sync ; echo 1 > /proc/sys/vm/drop_
caches & for d in /stor/*/; do rm -f $d/*\.csv; fstrim -v $d & done; time wait; sync; for d in
/stor/*/ ; do fstrim -v $d & done ; time wait ; sync'
  fi
    sleep ${PAUSE}
     for INSTANCE in `seq -w 1 ${INSTANCES}`;
     do
      SERVER_FILE=${RESULTS_DIR}/${APP}_${RW}_server_R${RUN}_I${INSTANCE}
      CLIENT_FILE=${RESULTS_DIR}/${APP}_${RW}_client_R${RUN}_I${INSTANCE}
     STORPATH="${STORPATHROOT}/d`expr \frac{1}{8}{INSTANCE} + 0`'
       echo "INSTANCE: ${INSTANCE}"
       #TOTAL_TIME=${RUNTIME}
      echo "TOTAL TIME: ${TOTAL TIME}"
      time ssh ${CLIENT HOST} "podman run ${PODMAN FLAGS} --privileged --rm --env
NFSMOUNT='${TARGET_IP}:${STORPATH}' --env FTPARAMS='-p${WARMUP} ${MTFLAGS} ${FPSFLAG} -k${TOTAL
TIME} -n28800 ${RWFLAG} -x /mnt/${APP}_${RW}_timing_R${RUN}_I${INSTANCE}.csv /mnt/' frametest-image" 
| tee ${CLIENT_FILE}.txt &
      #sleep ${RAMPDELAY}
     done
     wait
    sync
     sleep ${PAUSE}
    scp -p ${SERVER_HOST}:${STORPATHROOT}/d*/${APP}_${RW}_timing_R${RUN}_I*.csv ${RESULTS_DIR}/
     echo
     echo -n "Combined average throughput (MB/s): "
   awk -F'[ (]' '/Overall frame rate/{sum+=$10}END{printf("%f\n",sum / 1048576)}' ${RESULTS
DIR}/${APP}_${RW}_client_R${RUN}_I*.txt | tee -a ${RESULTS_FINAL}_bw.csv
    awk -F'[ (]' '/Overall frame rate/{printf("%f\n",$10 / 1048576)}' ${RESULTS_DIR}/${APP}_${RW}_
```

```
client R${RUN} I*.txt > ${RESULTS_DIR}/${APP} ${RW} client R${RUN} bw.csv
    echo -n "Combined average throughput (fps): "
   awk -F'[ (]' '/Overall frame rate/{sum+=$7}END{printf("%.2f\n",sum)}' ${RESULTS
DIR}/${APP}_${RW}_client_R${RUN}_I*.txt | tee -a ${RESULTS_FINAL}_fps.csv
   awk -F'[ (]' \overline{'}/Overall frame rate/{printf("%.2f\n",$7)}' ${RESULTS_DIR}/${APP}_${RW}_client_
R${RUN}_I*.txt > ${RESULTS_DIR}/${APP}_${RW}_client_R${RUN}_fps.csv
    echo
    sleep ${PAUSE}
  done
  echo "Final results (MB/s):"
 paste ${RESULTS_DIR}/${APP} ${RW} client R[0-9]* bw.csv | tee ${RESULTS
DIR}/${APP}_${RW}_client_bw.csv
  echo
  echo "Final combined results (MB/s):"
  cat ${RESULTS_FINAL}_bw.csv
  echo
  echo "Final results (fps):"
 paste ${RESULTS_DIR}/${APP} ${RW} client R[0-9]* fps.csv | tee ${RESULTS
DIR}/${APP}_${RW}_client_fps.csv
  echo
  echo "Final combined results (fps):"
  cat ${RESULTS_FINAL}_fps.csv
  echo
  # Stop and save nmon on client and server
 ssh ${CLIENT HOST} "sudo killall -q -w nmon ; sudo sync"
 ssh ${SERVER HOST} "sudo killall -q -w nmon ; sudo sync"
  scp ${CLIENT_HOST}:/tmp/client.nmon ${RESULTS_DIR}/${APP}_${RW}_client.nmon
 scp ${SERVER HOST}:/tmp/server.nmon ${RESULTS_DIR}/${APP} ${RW} server.nmon
  # Parse nmon files using nmonchart
   for nmonfile in `find ${RESULTS_DIR}/*.nmon`;
  do 
    ./nmonchart $nmonfile
  done
done
echo
# Save script, timestamp, and environment variables to results directory
cp -pvf ${0} ${RESULTS_DIR}/
echo ${TIMESTAMP} > ${RESULTS_DIR}/timestamp.txt
set > ${RESULTS DIR}/set.txt
echo
```
- 2. Modify the variables at the top of the run frametest.sh script as needed.
- 3. To run a test, execute the script using the command the parameters as follows:
	- a. <MODE>: Sets the operating mode for the script. Acceptable values: "read", "write" or "prepare". You must run prepare at least once before doing a read test. If you run a write test, this will erase all data and you will need to prepare again.
	- b. <NUMBER\_OF\_INSTANCES>: Sets the number of instances to run simultaneously. This can be any positive integer value.
	- c. <SPEED>: Sets the benchmark speed, used to pick the SUT target interface and labeling used in results. Acceptable values are 25 or 100
	- d. ./run\_frametest.sh <MODE> <NUMBER\_OF\_INSTANCES> <SPEED>
	- e. Results will be saved in a created results subfolder, labeled using the set variables, parameters, and timestamp.
	- f. Here is an example to run the benchmark at multiple modes/instances/speeds using the same parameters as our testing:

```
for i in {1..12}; do 
   for s in 25 100; do 
     ./run_frametest.sh write $i $s
   done
done
./run_frametest.sh prepare 12 100
for i in {1..12}; do 
  for s in 25 100; do 
     ./run_frametest.sh read $i $s
   done
done
```
[Read the report at https://facts.pt/sQD21wU](https://facts.pt/sQD21wU)

This project was commissioned by Dell.

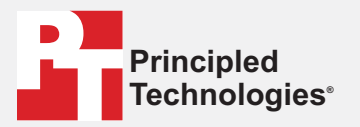

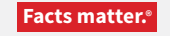

Principled Technologies is a registered trademark of Principled Technologies, Inc. All other product names are the trademarks of their respective owners.

#### DISCLAIMER OF WARRANTIES; LIMITATION OF LIABILITY:

Principled Technologies, Inc. has made reasonable efforts to ensure the accuracy and validity of its testing, however, Principled Technologies, Inc. specifically disclaims any warranty, expressed or implied, relating to the test results and analysis, their accuracy, completeness or quality, including any implied warranty of fitness for any particular purpose. All persons or entities relying on the results of any testing do so at their own risk, and agree that Principled Technologies, Inc., its employees and its subcontractors shall have no liability whatsoever from any claim of loss or damage on account of any alleged error or defect in any testing procedure or result.

In no event shall Principled Technologies, Inc. be liable for indirect, special, incidental, or consequential damages in connection with its testing, even if advised of the possibility of such damages. In no event shall Principled Technologies, Inc.'s liability, including for direct damages, exceed the amounts paid in connection with Principled Technologies, Inc.'s testing. Customer's sole and exclusive remedies are as set forth herein.

 $\blacktriangleright$